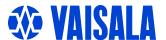

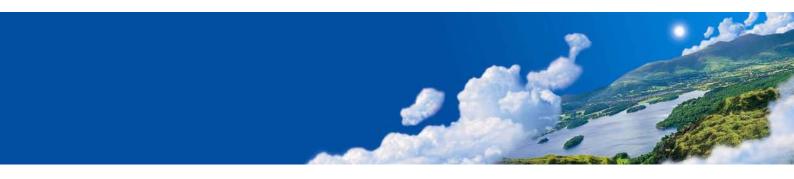

# Vaisala HUMICAP® Moisture and Temperature Transmitter for Oil MMT330

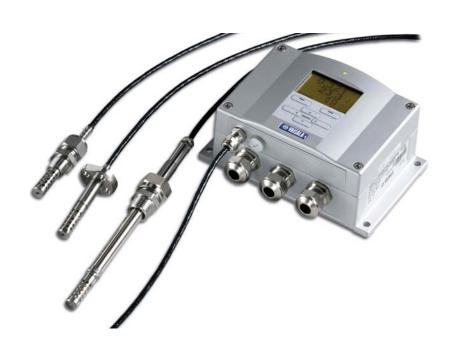

#### **PUBLISHED BY**

Vaisala Oyj Phone (int.): +358 9 8949 1 P.O. Box 26 Fax: +358 9 8949 2227

FIN-00421 Helsinki

Finland

Visit our Internet pages at <a href="http://www.vaisala.com/">http://www.vaisala.com/</a>

#### © Vaisala 2007

No part of this manual may be reproduced in any form or by any means, electronic or mechanical (including photocopying), nor may its contents be communicated to a third party without prior written permission of the copyright holder.

The contents are subject to change without prior notice.

Please observe that this manual does not create any legally binding obligations for Vaisala towards the customer or end user. All legally binding commitments and agreements are included exclusively in the applicable supply contract or Conditions of Sale.

### **Table of Contents**

| CHAPTER 1                                                       |          |
|-----------------------------------------------------------------|----------|
| GENERAL INFORMATION                                             | 9        |
| About This Manual                                               | 9        |
| Contents of This Manual                                         | 9        |
| Version Information                                             |          |
| General Safety Considerations                                   |          |
| Feedback  Product Related Safety Precautions                    |          |
| ESD Protection                                                  |          |
| Recycling                                                       |          |
| Trademarks                                                      |          |
|                                                                 |          |
| License Agreement                                               |          |
| Warranty                                                        | 13       |
| CHAPTER 2                                                       |          |
| PRODUCT OVERVIEW                                                |          |
| Introduction to MMT330                                          |          |
| Basic Features and Options                                      | 16       |
| Structure of the Transmitter                                    |          |
| Probe Options                                                   | 18       |
| Typical Applications  Method Used for Measuring Moisture in Oil | 19<br>10 |
| Lubrication Oil in Paper Machines                               | ۱۶<br>10 |
| Transformer Oil                                                 |          |
| CHAPTER 3                                                       |          |
| INSTALLATION                                                    | 23       |
| Mounting the Housing                                            |          |
| Standard Mounting                                               |          |
| Wall Mounting with Wall Mounting Kit                            |          |
| Mounting with DIN Rail Installation Kit                         |          |
| Pole Installation with Installation Kit for Pole or Pipeline    |          |
| Mounting Rain Shield with Installation Kit                      |          |
| Panel Mounting Frame                                            | 29       |
| Wiring                                                          | 30       |
| Cable Bushings                                                  |          |
| Grounding the Cables                                            |          |
| Grounding the Transmitter Housing                               |          |
| Signal and Power Supply Wiring                                  |          |
| Connections to a 24 VAC Power Supply                            |          |
| MMT 337 Small Pressure-tight Probe                              |          |

| MMT337 Probe with Swagelok Connector for Tight-p |    |
|--------------------------------------------------|----|
| Installations                                    |    |
| MMT338 for Pressurized Pipelines                 |    |
| Tightening the Clasp Nut                         | 40 |
| Ball Valve Installation Kit for MMT338           |    |
| Sampling Cell for MMT338                         |    |
| Optional Modules                                 |    |
| Power Supply Module                              |    |
| Installation                                     |    |
| Warnings                                         |    |
| Galvanic Isolation for Output                    |    |
| Third Analog Output                              |    |
| Installation and WiringRelays                    |    |
| Installation and Wiring                          |    |
| Selecting the Activation State of the Relay      |    |
| RS-422/485 Interface                             |    |
| Installation and Wiring                          |    |
| Data Logger Module                               |    |
| 8-Pin Connector                                  |    |
|                                                  |    |
| CHAPTER 4                                        |    |
| OPERATION                                        | 59 |
| Getting Started                                  |    |
| Display/Keypad (Optional)                        |    |
| Basic Display                                    |    |
| Graphic History                                  |    |
| Menus and Navigation                             |    |
| Changing the Language                            |    |
| Rounding Setting                                 |    |
| Display Backlight Setting                        | 64 |
| Display Contrast Setting                         |    |
| Keypad Lock (Keyguard)                           |    |
| Menu PIN Lock                                    |    |
| Factory Settings                                 |    |
| MI70 Link Program for Data Handling              | 66 |
| Serial Line Communication                        |    |
| User Port Connection                             |    |
| Service Port Connection                          |    |
| Connection Cables                                |    |
| Installing the Driver for the USB Cable          |    |
| Using the Service Port                           |    |
| Terminal Program Settings                        |    |
| List of Serial Commands                          |    |
| Getting Measurement Message from Serial Line     |    |
| Starting Continuous Outputting                   | 13 |
| Stopping Continuous Outputting                   |    |
| S                                                |    |
| Outputting Reading Once                          |    |
| SEND                                             |    |
| Formatting Serial Line Message                   |    |
| FTIME and FDATE                                  |    |

| General Settings                                |    |
|-------------------------------------------------|----|
| Changing Quantities and Units                   | 75 |
| Using Display/Keypad                            |    |
| Using Serial Line                               |    |
| UNIT                                            |    |
| Date and Time                                   |    |
| Using Display/Keypad                            |    |
| Using Serial Line                               |    |
| User Port Serial Settings                       |    |
| Using Display/Keypad                            |    |
| Using Serial Line                               |    |
| SERISMODE                                       |    |
| INTV                                            |    |
| ECHO                                            |    |
| Data Filtering                                  |    |
| FILT                                            |    |
| Device Information                              |    |
| ?                                               |    |
| HELP                                            |    |
| ERRS                                            |    |
| VERS                                            |    |
| Resetting Transmitter By Using Serial Line      |    |
| RESET                                           | 85 |
| Locking Menu/Keypad by Using Serial Line        |    |
| LOCK                                            | 85 |
| Data Recording                                  | 86 |
| Selecting Data Recording Quantities             | 86 |
| DSEL                                            | 86 |
| View Recorded Data                              | 87 |
| DIR                                             |    |
| PLAY                                            |    |
| Deleting the Recorded Files                     | 89 |
| UNDELETE                                        |    |
| Analog Output Settings                          | 89 |
| Changing Output Mode and Range                  | 89 |
| Analog Output Quantities                        |    |
| AMODE/ASEL                                      |    |
| Analog Output Tests                             |    |
| ITEST                                           |    |
| Analog Output Fault Indication Setting          |    |
| AERR                                            |    |
| Operation of Relays                             | 95 |
| Quantity for Relay Output                       |    |
| Relay Setpoints                                 |    |
| Hysteresis                                      |    |
| Relay Indicating Transmitter Error Status       |    |
| Enabling/Disabling Relays Setting Relay Outputs |    |
| RSEL                                            |    |
| Testing Operation Of Relays                     |    |
| RTEST                                           |    |
| Operation of the RS-485 Module                  |    |
| Networking Commands                             |    |
|                                                 |    |

| SDELAY                                                      | 102                     |
|-------------------------------------------------------------|-------------------------|
| SERI                                                        | ••••••••••••••••••••••• |
| ECHO                                                        | 102                     |
| SMODE                                                       | 103                     |
| INTV                                                        | 103                     |
| ADDR                                                        | 103                     |
| SEND                                                        | 104                     |
| OPEN                                                        | 104                     |
| CLOSE                                                       | 104                     |
|                                                             |                         |
| CHAPTER 5                                                   |                         |
| ppm Conversion                                              |                         |
| MMT330 ppm Conversion for Transforme                        |                         |
| Conversion Model with Average Coefficients                  |                         |
| Conversion Model with Oil-specific Coeff                    |                         |
| Setting Oil Coefficients Using Serial Line                  |                         |
| OIL                                                         | 106                     |
| Using Display/Keypad                                        | 107                     |
| Determination of Oil-Specific Coefficients                  | 107                     |
|                                                             |                         |
| CHAPTER 6                                                   |                         |
| MAINTENANCE                                                 | 444                     |
|                                                             |                         |
| Periodic Maintenance                                        |                         |
| Cleaning                                                    |                         |
| Changing the Probe Filter                                   | 112                     |
| Changing the Sensor                                         | 112                     |
| Error States                                                |                         |
| Technical Support                                           | 115                     |
| Return Instructions                                         | 115                     |
| Vaisala Service Centers                                     | 116                     |
|                                                             |                         |
| CHAPTER 7                                                   |                         |
|                                                             | 447                     |
| CALIBRATION AND ADJUSTMENT                                  |                         |
| Cleaning the Sensor                                         | 118                     |
| Opening And Closing the Adjustment Mo                       | de118                   |
| Relative Humidity Adjustment                                |                         |
| Using Push-Buttons                                          |                         |
| Using Display/Keypad                                        |                         |
| Using Serial Line                                           |                         |
| CRH                                                         |                         |
| Relative Humidity Adjustment After Sens                     | or Change 122           |
| Using Display/Keypad                                        |                         |
| Using Serial Line                                           |                         |
| FCRH                                                        |                         |
|                                                             |                         |
|                                                             |                         |
| Temperature Adjustment                                      | 123                     |
| Temperature AdjustmentUsing Display/Keypad                  | <b>123</b>              |
| Temperature AdjustmentUsing Display/KeypadUsing Serial Line | <b>123</b> 123124       |
| Temperature AdjustmentUsing Display/KeypadUsing Serial Line |                         |
| Temperature AdjustmentUsing Display/KeypadUsing Serial Line |                         |

|                      | Using Serial LineACAL                                                         |     |
|----------------------|-------------------------------------------------------------------------------|-----|
|                      | Feeding Adjustment Information                                                |     |
|                      | Using Display/Keypad                                                          |     |
|                      | Using Serial Line                                                             |     |
|                      | CTEXT                                                                         |     |
|                      | CDATE                                                                         | 126 |
| CHAPTER 8            |                                                                               |     |
|                      | L DATA                                                                        | 127 |
|                      | Specifications                                                                | 127 |
|                      | Measured Values                                                               |     |
|                      | Performance                                                                   |     |
|                      | Temperature                                                                   |     |
|                      | Operating Environment                                                         | 128 |
|                      | Probe Specifications                                                          |     |
|                      | MMT332                                                                        |     |
|                      | MMT337                                                                        |     |
|                      | MMT338                                                                        |     |
|                      | Inputs and Outputs                                                            |     |
|                      | Mechanics                                                                     |     |
|                      | Technical Specifications of Optional Modules                                  |     |
|                      | Power Supply Module  Analog Output Module                                     |     |
|                      | Relay Module                                                                  |     |
|                      | RS-485 Module                                                                 |     |
|                      | Data Logger Module                                                            |     |
|                      | Options and Accessories                                                       |     |
|                      | Dimensions (in mm)                                                            |     |
|                      | MMT332                                                                        | 134 |
|                      | MMT337                                                                        |     |
|                      | MMT337 with Swagelok Connector                                                |     |
|                      | MMT338                                                                        |     |
| List of Figu         | res                                                                           |     |
| •                    |                                                                               |     |
| Figure 1             | Transmitter Body                                                              |     |
| Figure 2             | Inside the Transmitter                                                        |     |
| Figure 3             | Probe Options                                                                 |     |
| Figure 4             | The Water Solubility of Transformer Oils versus Tempera                       |     |
| Figure 5             | Standard Mounting Dimensions (in mm/inch)                                     |     |
| Figure 6<br>Figure 7 | Mounting with Wall Mounting Kit                                               |     |
| Figure 8             | Dimensions of Plastic Mounting Plate  Mounting with DIN Rail Installation Kit |     |
| Figure 9             | Vertical Pole                                                                 |     |
| Figure 10            | Horizontal Pole                                                               |     |
| Figure 11            | Mounting with Metal Wall Mounting Plate                                       |     |
| Figure 12            | Dimensions of Metal Mounting Plate (mm/inch)                                  |     |
| Figure 13            | Mounting Rain Shield with Installation Kit                                    | 28  |
| Figure 14            | Panel Mounting Frame                                                          |     |
| Figure 15            | Panel Mounting Dimensions                                                     |     |
| Figure 16            | Cable Bushings                                                                |     |
| Figure 17            | Grounding the Screen of Electrical Cable                                      |     |

| Figure 18              | Screw Terminal Block on Motherboard                                 | 33   |
|------------------------|---------------------------------------------------------------------|------|
| Figure 19              | Connections to 24 VAC Power Supply                                  | 35   |
| Figure 20              | MMT332 Installation                                                 |      |
| Figure 21              | MMT337 Probe with Swagelok Installation Kit                         | 37   |
| Figure 22              | MMT337 Probe Installation to Pipeline with Swagelok                 |      |
| Ü                      | Installation Kit                                                    | 38   |
| Figure 23              | MMT338 Probe                                                        | 39   |
| Figure 24              | Sealing of Fitting Body into Process                                |      |
| Figure 25              | Tightening the Clasp Nut                                            | 41   |
| Figure 26              | Installing the MMT338 Probe Through a Ball Valve Assembly           | / 42 |
| Figure 27              | Sampling Cell DMT242SC2                                             |      |
| Figure 28              | Power Supply Module                                                 | 45   |
| Figure 29              | Galvanic Output Isolation Module                                    |      |
| Figure 30              | Third Analog Output                                                 |      |
| Figure 31              | Third analog output selection                                       |      |
| Figure 32              | Relay Module                                                        |      |
| Figure 33              | RS-485 Module                                                       |      |
| Figure 34              | 4-Wire RS-485 Bus                                                   |      |
| Figure 35              | Data Logger Module                                                  |      |
| Figure 36              | Wiring of Optional 8-Pin Connector                                  |      |
| Figure 37              | Basic Display                                                       |      |
| Figure 38              | Graphical Display                                                   |      |
| Figure 39              | Graphical Display with Data Logger                                  |      |
| Figure 40              | Main Menus  Service Port Connector and User Port Terminal on Mother | 63   |
| Figure 41              | Board                                                               | 67   |
| Figure 42              | Connection Example Between PC Serial Port and User Port             |      |
| Figure 42<br>Figure 43 | Starting HyperTerminal Connection                                   | OC   |
| Figure 43              | Connecting to HyperTerminal                                         |      |
| Figure 45              | HyperTerminal Serial Port Settings                                  |      |
| Figure 45              | Device Information on Display                                       |      |
| Figure 47              | Current/Voltage Switches of Output Modules                          |      |
| Figure 48              | FAULT/ONLINE STATUS Relay Output Modes                              |      |
| Figure 49              | Relay Indicators on Display                                         |      |
| Figure 50              | Changing the Sensor                                                 |      |
| Figure 51              | Error Indicator and Error Message                                   |      |
| Figure 52              | Adjustment and Purge Buttons                                        |      |
| Figure 53              | Adjustment Menu                                                     |      |
| Figure 54              | Selecting Point 1 Reference Type                                    |      |
| Figure 55              | Transmitter Body Dimensions                                         |      |
| Figure 56              | MMT332 Probe Dimensions                                             |      |
| Figure 57              | MMT337 Probe Dimensions                                             |      |
| Figure 58              | MMT337 Probe with (optional) Swagelok Connector,                    |      |
| J                      | Dimensions                                                          | 135  |
| Figure 59              | MMT338 Probe with RST-filter (Oil Filter), Dimensions               |      |

### **List of Tables**

| Table 1  | Manual Revisions                                          | 10    |
|----------|-----------------------------------------------------------|-------|
| Table 2  | MMT338 Probe Dimensions                                   | 40    |
| Table 3  | Connecting the Twisted Pair Wires to the Screw Terminals. | 54    |
| Table 4  | 4-Wire (Switch 3:On)                                      | 55    |
| Table 5  | 2-Wire (Switch 3:Off)                                     |       |
| Table 6  | Wiring of 8-Pin Connector                                 |       |
| Table 7  | Periods for Trend and Max/Min Calculations                | 61    |
| Table 8  | Graph Information Messages in Cursor Mode                 | 62    |
| Table 9  | Default Serial Communication Settings for the User Port   | 67    |
| Table 10 | Communication Settings for the Service Port               | 70    |
| Table 11 | Measurement Commands                                      | 72    |
| Table 12 | Formatting Commands                                       | 72    |
| Table 13 | Data Recording Commands                                   | 72    |
| Table 14 | Calibration and Adjustment Commands                       | 72    |
| Table 15 | Setting and Testing the Analog Outputs                    | 73    |
| Table 16 | Setting and Testing the Relays                            | 73    |
| Table 17 | Other Commands                                            | 73    |
| Table 18 | The modifiers                                             | 77    |
| Table 19 | Selection of Output Modes                                 |       |
| Table 20 | Filtering Levels                                          | 82    |
| Table 21 | Quantities Measured by MMT330                             | 99    |
| Table 22 | Optional Quantity                                         | 99    |
| Table 23 | Error Messages                                            | . 114 |
| Table 24 | Indicator Led Functions                                   | . 119 |

VAISALA 7

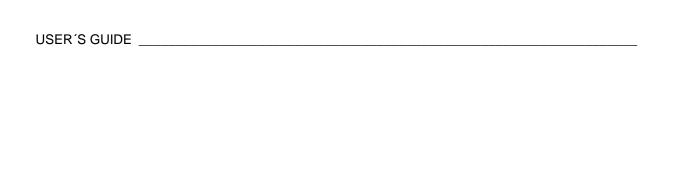

This page intentionally left blank.

Chapter 1 General Information

#### CHAPTER 1

### **GENERAL INFORMATION**

This chapter provides general notes for the manual and the product.

#### **About This Manual**

This manual provides information for installing, operating, and maintaining Vaisala HUMICAP® Moisture and Temperature Transmitter for Oil MMT330.

#### **Contents of This Manual**

This manual consists of the following chapters:

- Chapter 1, General Information, provides general notes for the manual and the product.
- Chapter 2, Product Overview, introduces the features, advantages, and the product nomenclature
- Chapter 3, Installation, provides you with information that is intended to help you install the product.
- Chapter 4, Operation, contains information that is needed to operate this product.
- Chapter 5, ppm Conversion, contains information on conversion models.
- Chapter 6, Maintenance, provides information that is needed in basic maintenance of the product.
- Chapter 7, Calibration and Adjustment, provides information that is needed in calibration and adjustment of the product.

VAISALA 9

- Chapter 8, Technical data, provides the technical data of the product.

#### **Version Information**

**Table 1** Manual Revisions

| Manual Code | Description                                     |
|-------------|-------------------------------------------------|
| M210733EN-A | October 2005 - First version                    |
| M210733EN-B | May 2006                                        |
| M210733EN-C | June 2007 - Data logger module and USB-RJ45     |
|             | cable added as new options. Support for Chinese |
|             | language.                                       |

### **General Safety Considerations**

Throughout the manual, important safety considerations are highlighted as follows:

| WARNIN | IG |
|--------|----|
|--------|----|

Warning alerts you to a serious hazard. If you do not read and follow instructions very carefully at this point, there is a risk of injury or even death.

#### **CAUTION**

Caution warns you of a potential hazard. If you do not read and follow instructions carefully at this point, the product could be damaged or important data could be lost.

#### **NOTE**

Note highlights important information on using the product.

#### **Feedback**

Vaisala Customer Documentation Team welcomes your comments and suggestions on the quality and usefulness of this publication. If you find errors or have other suggestions for improvement, please indicate the chapter, section, and page number. You can send comments to us by e-mail: <a href="mailto:manuals@vaisala.com">manuals@vaisala.com</a>

### **Product Related Safety Precautions**

The Vaisala HUMICAP Moisture and Temperature Transmitter for Oil MMT330 delivered to you has been tested for safety and approved as shipped from the factory. Note the following precautions:

#### **WARNING**

Ground the product, and verify outdoor installation grounding periodically to minimize shock hazard.

#### **CAUTION**

Do not modify the unit. Improper modification can damage the product or lead to malfunction.

#### **ESD Protection**

Electrostatic Discharge (ESD) can cause immediate or latent damage to electronic circuits. Vaisala products are adequately protected against ESD for their intended use. However, it is possible to damage the product by delivering electrostatic discharges when touching, removing, or inserting any objects inside the equipment housing.

To make sure you are not delivering high static voltages yourself:

- Handle ESD sensitive components on a properly grounded and protected ESD workbench. When this is not possible, ground yourself to the equipment chassis before touching the boards. Ground yourself with a wrist strap and a resistive connection cord. When neither of the above is possible, touch a conductive part of the equipment chassis with your other hand before touching the boards.
- Always hold the boards by the edges and avoid touching the component contacts.

### Recycling

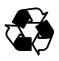

Recycle all applicable material.

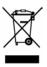

Dispose of batteries and the unit according to statutory regulations. Do not dispose of with regular household refuse.

#### **Trademarks**

Microsoft<sup>®</sup>, Windows<sup>®</sup>, Windows<sup>®</sup> 2000, Windows Server<sup>®</sup> 2003, Windows<sup>®</sup> XP, and Windows<sup>®</sup> Vista are registered trademarks of Microsoft Corporation in the United States and/or other countries.

### **License Agreement**

All rights to any software are held by Vaisala or third parties. The customer is allowed to use the software only to the extent that is provided by the applicable supply contract or Software License Agreement.

### Warranty

Vaisala hereby represents and warrants all Products manufactured by Vaisala and sold hereunder to be free from defects in workmanship or material during a period of twelve (12) months from the date of delivery save for products for which a special warranty is given. If any Product proves however to be defective in workmanship or material within the period herein provided Vaisala undertakes to the exclusion of any other remedy to repair or at its own option replace the defective Product or part thereof free of charge and otherwise on the same conditions as for the original Product or part without extension to original warranty time. Defective parts replaced in accordance with this clause shall be placed at the disposal of Vaisala.

Vaisala also warrants the quality of all repair and service works performed by its employees to products sold by it. In case the repair or service works should appear inadequate or faulty and should this cause malfunction or nonfunction of the product to which the service was performed Vaisala shall at its free option either repair or have repaired or replace the product in question. The working hours used by employees of Vaisala for such repair or replacement shall be free of charge to the client. This service warranty shall be valid for a period of six (6) months from the date the service measures were completed.

This warranty is however subject to following conditions:

- a) A substantiated written claim as to any alleged defects shall have been received by Vaisala within thirty (30) days after the defect or fault became known or occurred, and
- b) The allegedly defective Product or part shall, should Vaisala so require, be sent to the works of Vaisala or to such other place as Vaisala may indicate in writing, freight and insurance prepaid and properly packed and labelled, unless Vaisala agrees to inspect and repair the Product or replace it on site.

This warranty does not however apply when the defect has been caused through

- a) normal wear and tear or accident;
- b) misuse or other unsuitable or unauthorized use of the Product or negligence or error in storing, maintaining or in handling the Product or any equipment thereof;
- c) wrong installation or assembly or failure to service the Product or otherwise follow Vaisala's service instructions including any repairs or installation or assembly or service made by unauthorized personnel not approved by Vaisala or replacements with parts not manufactured or supplied by Vaisala;
- d) modifications or changes of the Product as well as any adding to it without Vaisala's prior authorization;
- e) other factors depending on the Customer or a third party.

Notwithstanding the aforesaid Vaisala's liability under this clause shall not apply to any defects arising out of materials, designs or instructions provided by the Customer.

This warranty is expressly in lieu of and excludes all other conditions, warranties and liabilities, express or implied, whether under law, statute or otherwise, including without limitation any implied warranties of merchantability or fitness for a particular purpose and all other obligations and liabilities of Vaisala or its representatives with respect to any defect or deficiency applicable to or resulting directly or indirectly from the Products supplied hereunder, which obligations liabilities are hereby expressly cancelled and waived. Vaisala's liability shall under circumstances exceed the invoice price of any Product for which a warranty claim is made, nor shall Vaisala in any circumstances be liable for lost profits or other consequential loss whether direct or indirect or for special damages.

VAISALA 13

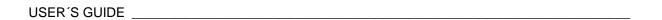

This page intentionally left blank.

Chapter 2 \_\_\_\_\_ Product Overview

#### CHAPTER 2

### **PRODUCT OVERVIEW**

This chapter introduces the features, advantages, and the product nomenclature of the Vaisala HUMICAP® Moisture and Temperature Transmitter for Oil MMT330.

### **Introduction to MMT330**

The MMT330 transmitter is a microprocessor based instrument for the measurement of moisture in terms of water activity for example in the lubrication of circulation systems or in transformer oil. The transmitter incorporates a capacitive thin film sensor. The operation of the sensor is based on changes in its capacitance as the thin polymer film absorbs water molecules.

The transmitter can be configured in many ways. It can have either a blank cover or a cover with a local display and keypad with which the user can operate the transmitter. The power supply voltage can be selected from three alternatives. Two analogue output signals can be scaled and the measurement ranges changed within certain limits. The MMT330 transmitter can be supplied with two, five or ten metre probe cable.

The MMT330 also provides for accurate temperature measurement. It is an easy-to-install on-line transmitter which can be calibrated against traceable salt solutions.

Vaisala HUMICAP® Moisture and Temperature Transmitter for Oil MMT330 provides reliable moisture measurement in wide range of applications. Analog outputs can be chosen between current and voltage signals. Alternatively, digital outputs RS-232 (standard) or RS-422/485 (optional) can be selected.

VAISALA 15

### **Basic Features and Options**

- several probes for various applications
- user friendly display
- different probe mounting kits and probe cable lengths
- transmitter mounting kits for multiple installation purposes
- USB connectivity for service connections via the optional USB-RJ45 cable
- Optional modules:
  - isolated power supply
  - power supply module
  - RS-422/485-module
  - data logger module with real time clock
  - additional analog output module
  - relay module

#### Structure of the Transmitter

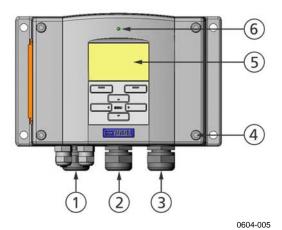

Figure 1 Transmitter Body

The numbers refer to Figure 1 above:

- 1 = Signal + powering cable gland
- 2 = Cable gland for optional module
- 3 = Cable gland for optional module
- 4 = Cover screw (4 pcs)
- 5 = Display with keypad (optional)

6 = Cover LED

Chapter 2 \_\_\_\_\_\_ Product Overview

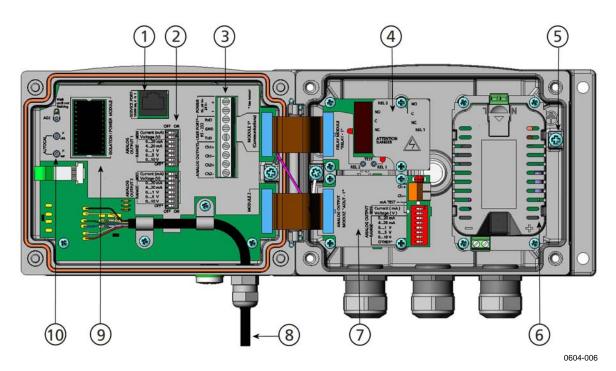

Figure 2 Inside the Transmitter

The following numbers refer to Figure 2 above:

- 1 = Service port (RS-232)
- 2 = DIP switches for analog output settings
- 3 = Power supply and signal wiring screw terminals
- 4 = Relay, data logger, or RS-422/485 module (optional)
- 5 = Grounding connector
- 6 = Power supply module (optional)
- 7 = Relay, data logger, or analog output module (optional)
- 8 = Humidity probe cable
- 9 = Output isolation module (optional)
- 10 = Adjustment buttons with indicator LED. Purge is not available.

USER'S GUIDE \_\_\_\_\_

### **Probe Options**

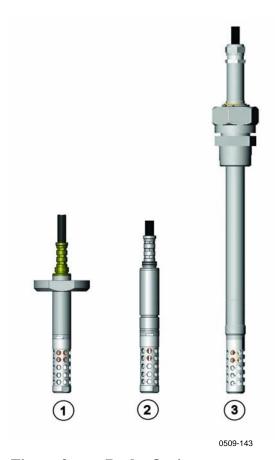

Figure 3 Probe Options

The following numbers refer to Figure 3 above:

- 1 = MMT332 for High-pressure Applications
- 2 = MMT337 Small pressure-tight probe
- 3 = MMT338 adjustable probe for pressurized pipelines (40 bar, ball valve)

Probe cable lengths are 2 m, 5 m and 10 m.

Chapter 2 Product Overview

### Typical Applications

#### **Method Used for Measuring Moisture in Oil**

The MMT330 transmitter measures water in oil in terms of water activity (aw) which can be determined as follows: water activity indicates the amount of oil in the scale of 0 - 1 aw. In this scale, 0 aw is an indication of completely water free oil and 1 aw an indication of oil fully saturated with water. Water is present in free form.

The most important feature which distinguishes the measurement of water activity (aw) from the traditional measurement of absolute water content (in ppm) is that the saturation point remains stable regardless of the oil type or the aging of oil, additives used etc. As water activity exceeds 0.9 aw in any system, there is a risk for segregation (especially if the temperature decreases). The water activity is used for alarming at the point of >0.9 aw that the risk for free water in the system is obvious. The most important advantages of this system are the fact that water activity is immune to the aging of oil and to additives, and that the MMT330 transmitter can be used for continuous on-line measurements. In addition, the MMT330 can be calibrated against salt solutions and no reference oils are needed.

#### **Lubrication Oil in Paper Machines**

Typically, a paper machine contains two or three separate lubrication systems. Usually, one is located at the wet end and the other at the dry end. There is a certain amount of free moisture constantly present which means that there is a risk of this moisture becoming into contact with the machine bearings. The most common reasons for the entrance of water are an inadequate sealing of the housing and cleaning with high pressure. However, accidental leakages from oil coolers and other equipment may also cause damage. In paper machines, the oil should absorb water while lubricating the bearings and then release this water when collected into the reservoir. It is to be noted that bearings should never be exposed to oils that have a high water content; this is especially important during standstill because the risk for corrosion process increases as the oil temperature decreases. It is essential to monitor the water content and keep it on a suitable level.

When measuring the water content of oil in paper machines, it would be useful to measure the water activity before an oil reservoir and from a pressure line flow. This way, the performance of dehumidifiers

/AISALA 19

can be kept under control to ensure that no free water reaches the bearings.

#### **Transformer Oil**

The determination of moisture in oil is an essential part of a comprehensive transformer maintenance program. Aging and deterioration increase the capacity of oil to absorb water. The primary interest in transformers is to measure the water not in oil but in the cellulosic insulation around the transformer windings. Heating and cooling have a considerable effect on moisture levels in oil. While temperature raises, the paper insulation of transformers tends to loose moisture which is absorbed by the oil surrounding it. Saturation level is thus a true indicator of moisture present. The MMT330 method provides for a reliable detection of the aging of oil and possible leakages.

Oil immersed transformers rely on the oil for cooling, protection from corrosion and as an important component of their insulation. Excessive moisture contents in oil causes accelerated ageing of the insulation materials and reduces their dielectric strength. In extreme cases this can result in arcing and short circuits within the windings. Accurate moisture measurements can also warn about leaks in the oil system, as water is absorbed from the surrounding air.

Heating and cooling of a transformer effect moisture levels in oil. This is due to the fact that the water solubility of oil is temperature dependent. In general, water solubility increases as temperature raises, see Figure 4 on page 21 below. Changes in temperature affect also on water desorption of the paper insulation around the transformer windings. Desorption of water from the insulation increases as temperature raises and the surrounded oil absorbs desorbed water. Moisture level in oil is thus a true indicator of moisture present in the paper insulation.

In addition, it must be noted that capacity of oil to absorb water depends both on the chemical structure of the oil and the additives.

Chapter 2 \_\_\_\_\_\_ Product Overview

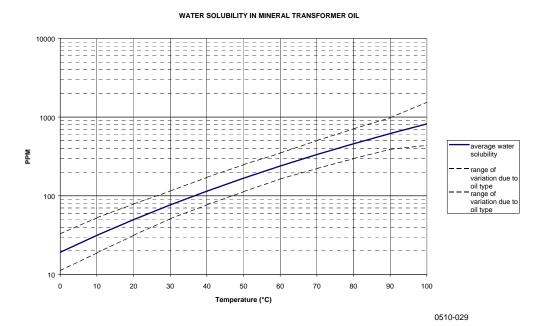

### Figure 4 The Water Solubility of Transformer Oils versus Temperature

The margins show the range of variation of water solubility found in mineral oils.

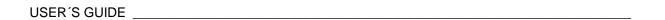

This page intentionally left blank.

Chapter 3 \_\_\_\_\_ Installation

#### **CHAPTER 3**

### **INSTALLATION**

This chapter provides you with information that is intended to help you install the product.

### **Mounting the Housing**

### **Standard Mounting**

Mount the housing by fastening the transmitter to the wall with 4 screws, for example M6 (not provided).

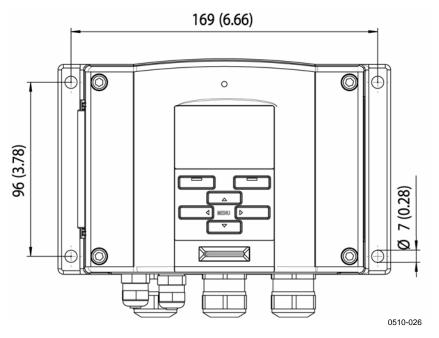

Figure 5 Standard Mounting Dimensions (in mm/inch)

## Wall Mounting with Wall Mounting Kit

When mounting with wall mounting kit the mounting plate (Vaisala order code 214829) can be installed directly on wall or onto a standard wall box (also US junction box). When wiring through back wall, remove the plastic plug from the wiring hole in the transmitter before mounting.

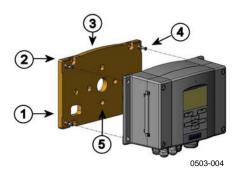

Figure 6 Mounting with Wall Mounting Kit

The following numbers refer to Figure 6 above:

1 = Plastic mounting plate

2 = Mount the plate to wall with 4 screws M6 (not provided)

3 = The arched side up

4 = Fasten MMT330 to the mounting plate with 4 fixing screws

M3 (provided)

5 = Holes for wall/junction box mounting

Chapter 3 Installation

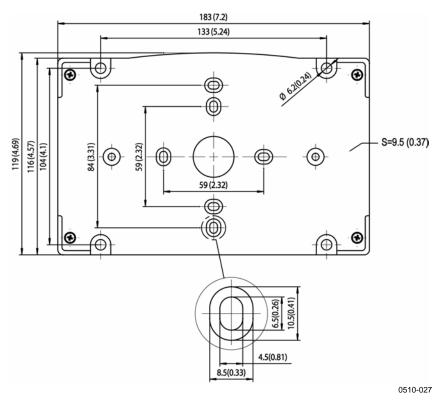

Figure 7 Dimensions of Plastic Mounting Plate

# **Mounting with DIN Rail Installation Kit**

DIN rail installation kit includes a wall mounting kit, 2 clip-fasteners and 2 screws M4 x 10 DIN 7985 (Vaisala order code 215094).

- 1. Attach two spring holders to the plastic mounting plate by using the screws provided in the installation kit.
- 2. Fasten MMT330 to the plastic mounting plate with 4 screws provided for that purpose.
- 3. Press the transmitter onto the DIN rail so that the clip-fasteners snap into the rail.

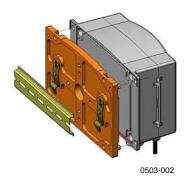

Figure 8 Mounting with DIN Rail Installation Kit

# Pole Installation with Installation Kit for Pole or Pipeline

Installation kit for pole or pipeline (Vaisala order code: 215108) includes the metal mounting plate and 4 mounting nuts for pole mounting. When mounting, the arrow in the metal mounting plate must point upwards, see Figure 11 on page 27.

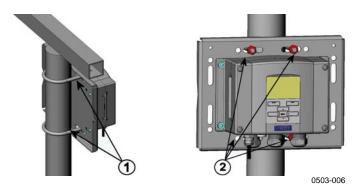

Figure 9 Vertical Pole

The following numbers refer to Figure 9 above:

- Fixing brackets (2 pcs) M8 (provided) for 30 ... 102 mm poles.
- 2 = Mounting nuts M8 (4 pcs)

Chapter 3 Installation

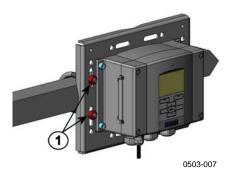

Figure 10 Horizontal Pole

The following number refers to Figure 10 above:

1 = Mounting nuts M8 (4 pcs)

Metal mounting plate is included in rain shield with installation kit and installation kit for pole or pipeline.

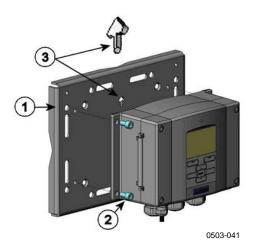

Figure 11 Mounting with Metal Wall Mounting Plate

The following numbers refer to Figure 11 above:

- 1 = Mount the plate to wall with 4 screws M8 (not provided)
- 2 = Fasten MMT330 to the mounting plate with 4 fixing screws M6 (provided)
- Note the position of the arrow when mounting. This side must be up when mounting.

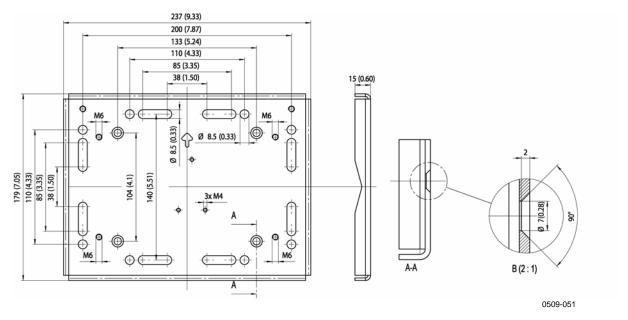

Figure 12 Dimensions of Metal Mounting Plate (mm/inch)

# **Mounting Rain Shield with Installation Kit**

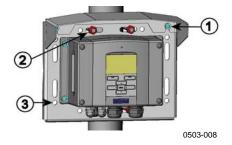

Figure 13 Mounting Rain Shield with Installation Kit

The following numbers refer to Figure 13 above:

- 1 = Fasten the rain shield with installation kit (Vaisala order code: 215109) to the metal mounting plate with 2 (M6) mounting screws (provided).
- 2 = Fasten the mounting plate with rain shield with installation kit to the wall or to the pole (see pole installation).
- 3 = Fasten MMT330 to the mounting plate with 4 fixing screws (provided).

Chapter 3 Installation

### **Panel Mounting Frame**

To enable a neat and dirt free embedded installation of the transmitter, a panel mounting frame is available as an option (Vaisala order code: 216038). The frame is a thin, flexible plastic frame for the transmitter, with adhesive tape on one side.

The frame is used to hide any rough edges of the installation hole, and provide a more finished look. Note that the panel mounting frame is not intended to bear the weight of the transmitter, and does not include any mounting supports.

Use the panel mounting frame as follows:

- 1. Use the frame as a template to mark the required size for the installation hole in the panel.
- 2. Cut the hole in the panel.
- 3. Mount the transmitter through the panel with suitable supports.
- 4. Remove the paper protecting the adhesive tape on the frame, and attach the frame around the transmitter. Refer to Figure 14 below.

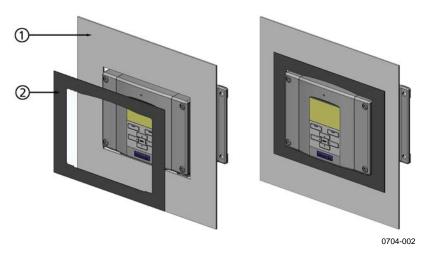

Figure 14 Panel Mounting Frame

The following numbers refer to Figure 14 above:

- 1 = Panel (not included)
- 2 = Panel mounting frame

VAISALA 29

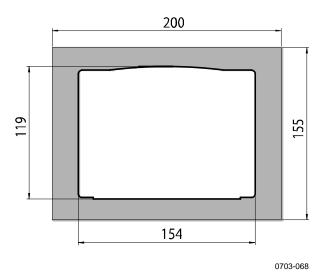

Figure 15 Panel Mounting Dimensions

### Wiring

### **Cable Bushings**

A single electrical cable with a screen and three to ten wires is recommended for power and analog/serial connections. The cable diameter should be 8...11 mm. The number of cable bushings depends on the transmitter options. See the following recommendations for the cable bushings:

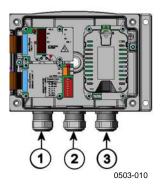

Figure 16 Cable Bushings

The following numbers refer to Figure 16 above:

- 1 = Cable for signal/powering Ø8 ... 11 mm
- 2 = Cable for optional module Ø8 ... 11 mm
- 3 = Cable for optional power supply module Ø8 ... 11 mm

Chapter 3 \_\_\_\_\_ Installation

#### **NOTE**

When there is high electric noise level (for example, near powerful electric motor) in the operating environment it is recommended to use shielded cable or take care that the signal cables are separated from other cables.

### **Grounding the Cables**

Ground the screen of the electrical cable properly to achieve the best possible EMC performance.

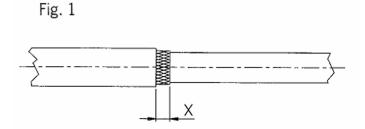

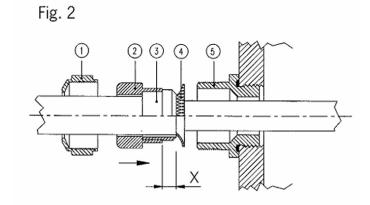

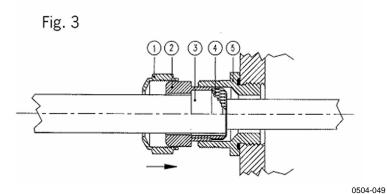

Figure 17 Grounding the Screen of Electrical Cable

- 1. Cut back outer sheath to desired length.
- 2. Cut back screen braiding or screen foil to dimension X (see figure 3).
- 3. Push the domed cap nut (item 1) and the seal insert with contact socket of the gland (item 2+3) onto the cable as shown in the diagram.
- 4. Bend over the screen braiding or screen foil by about 90° (item 4).
- 5. Push the seal insert with the contact socket of the gland (item 2+3) up to the screen braiding or screen foil.
- 6. Mount lower part (item 5) on the housing.
- 7. Push the seal with the contact socket of the gland and (item 2+3) flush into the lower part (item 5).
- 8. Fasten the domed cap nut (item 1) onto the lower part (item 5).

### **Grounding the Transmitter Housing**

In case you need to ground the transmitter housing, the grounding connector is found inside the housing, see Figure 2 on page 17.

Make sure that the probe is connected to the same potential as the housing. Make sure that different groundings are made to the same potential. Otherwise harmful ground currents may be generated.

If it is needed to have galvanic isolation of the power supply line from the output signals, MMT330 can be ordered with optional output isolation module. This module prevents harmful grounding loops.

Chapter 3 Installation

### Signal and Power Supply Wiring

When connecting transmitter with 8-pin connector, see section 8-Pin Connector on page 58. When wiring the power supply module, see section Power Supply Module on page 45.

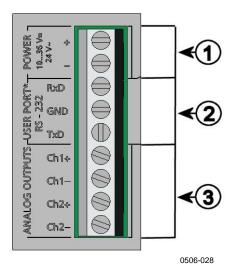

Figure 18 Screw Terminal Block on Motherboard

The following numbers refer to Figure 18 above:

- 1 = Power supply terminals 10 ... 35 VDC, 24 VAC
- 2 = User port (RS-232 terminals)
- 3 = Analog signal terminals

**WARNING** 

Make sure that you connect only de-energized wires.

- 1. Open the transmitter cover by taking out the four cover screws.
- 2. Insert the power supply wires and signal wires through the cable bushing in the bottom of the transmitter; see the grounding instructions in the previous sections.
- 3. Connect the analog output cables to terminals: **Ch1** +, **Ch1**-, **Ch2**+, **Ch2**-. Connect the RS-232 user port cables to terminals RxD, GND and TxD. For more information about the RS-232 connection refer to section Serial Line Communication on page 66.
- 4. When wiring RS-485 module, relay module or additional analog output module, see section RS-422/485 Interface on page 54 section Relays on page 52 and section Third Analog Output on page 50 on page

VAISALA 33

- 5. Connect the power supply wires to the connectors: **POWER 10...35V+ 24V~ (+)** and (-) terminals. If you are using 24 VAC power supply, see the note below before connecting the supply wires.
- 6. Turn on the power. The indicator led on the cover lit continuously during normal operation.
- 7. Close the cover and replace the cover screws. The transmitter is ready for use.

# Connections to a 24 VAC Power Supply

Separate floating supply for each transmitter is recommended (see the upper part of Figure 19 on page 35). If you have to connect several transmitters or other instruments to one AC supply, the phase (~) must always be connected to the (+) connector of each transmitter (see the lower part of Figure 19).

#### **CAUTION**

#### 24 VAC POWER SUPPLY USE

To prevent fire and/or damage, if either 24 VAC wire is **grounded** or **connected to a "-", "0", or "GND" terminal** of any other device, you must **connect the same wire on the "-" terminal** also on this instrument.

Chapter 3 \_\_\_\_\_ Installation

#### No common loop - RECOMMENDED!

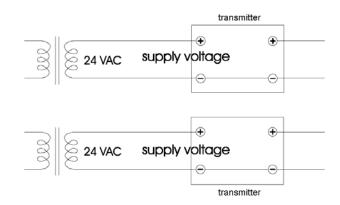

#### Common loop formed - NOT recommended!

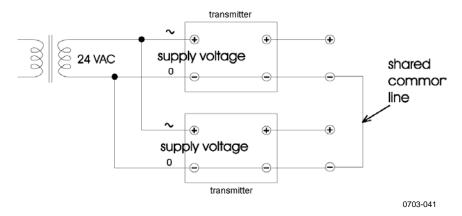

Figure 19 Connections to 24 VAC Power Supply

VAISALA\_\_\_\_\_\_\_35

USER'S GUIDE \_\_\_\_\_

## MMT332 for High-pressure Applications

The MMT332 probe is a small pressure-tight probe equipped with installation flange. It is suitable for high-pressure applications; up to 250 bar.

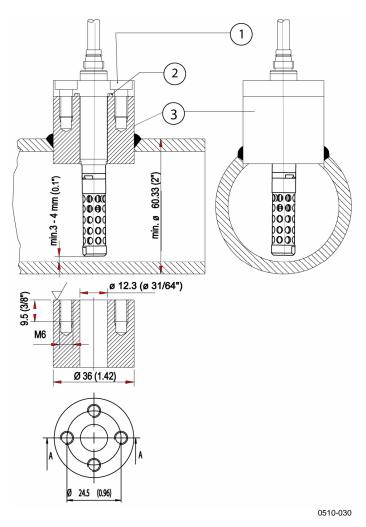

Figure 20 MMT332 Installation

The following numbers refer to Figure 20 above:

1 = Screw, 4 pcs, Hexacon socked head (provided)

2 = O-ring (provided)

3 = Threaded sleeve (not provided)

## MMT 337 Small Pressure-tight Probe

The MMT337 is ideal for tight spaces with threaded connection. The small probe is installed using the threaded fitting bodies, see below.

# MMT337 Probe with Swagelok Connector for Tight-place Installations

Swagelok installation kit for the MMT337 probe includes Swagelok connector with ISO3/8" thread ( Vaisala order code: SWG12ISO38) or NPT1/2" thread (Vaisala order code: SWG12NPT12).

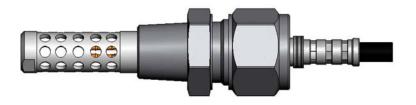

0509-144

Figure 21 MMT337 Probe with Swagelok Installation Kit

VAISALA\_\_\_\_\_\_37

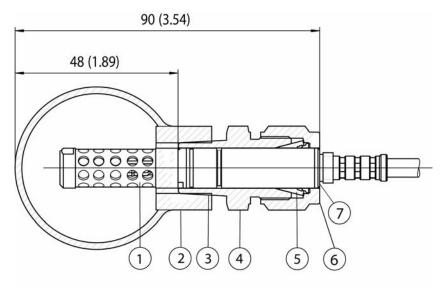

0509-150

Figure 22 MMT337 Probe Installation to Pipeline with Swagelok Installation Kit

The following numbers refer to Figure 22 above:

- 1 = Probe
- 2 = Duct connector
- 3 = ISO3/8" or NPT1/2" thread
- 4 = Swagelok connector
- 5 = Ferrules
- 6 = Upper edge of the connector nut
- 7 = Upper edge of the probe
- 1. Preparing Installation. The connector options are the following:
  - a. R3/8" ISO (Swagelok code SS-12M0-1-6RTBT)
  - b. 1/2" NPT (Swagelok code SS-12M0-1-8BT)

Note that the connector inner diameters extend for Ø12 mm probe.

- 2. Probe position. Before the final tightening check that the upper edge of the connector nut is in line with the upper edge of the probe. Otherwise the sealing may not be gas tight.
- 3. Gas tight sealing
  - a. Turn the connector nut finger tight and draw a vertical mark on the nut and the fitting body.
  - b. Be sure that the probe position follows step 2.

c. Tighten the connector nut with a wrench 1 and 1/4 turns (360° +90°) with the help of marks you drew. The connector has now a gas tight connection to the probe. Excess tightening can damage the probe.

d. Connector can be disconnected and re-installed. In reinstallation first turn the connector nut finger tight and then with wrench 1/4 turn (90°).

Use teflon tape or thread sealant to seal the connection between the Swagelok connector and the process, see Figure 24 on page 40.

## **MMT338 for Pressurized Pipelines**

Due to the sliding fit the MMT338 is easy to install into and remove from the pressurized process. The probe is especially suitable for the measurements in pipelines. The probe is adjustable, with two length options. The installation is easy due to the ball valve installation kit, see below.

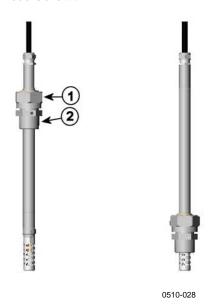

Figure 23 MMT338 Probe

The following numbers refer to Figure 23 above:

- 1 = Clasp nut, 24 mm hex nut
- 2 = Fitting body, 27 mm hex head

The following two fitting body options are available:

- Fitting Body ISO1/2 solid structure
- Fitting Body NPT1/2 solid structure

Table 2 MMT338 Probe Dimensions

| Probe type | <b>Probe Dimension</b> | Adjustment Range |
|------------|------------------------|------------------|
| Standard   | 178 mm                 | 120 mm           |
| Optional   | 400 mm                 | 340 mm           |

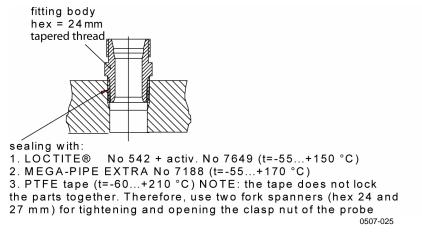

Figure 24 Sealing of Fitting Body into Process

## **Tightening the Clasp Nut**

- 1. Adjust the probe to a suitable depth according to the type of installation.
- 2. Tighten the clasp nut first manually.
- 3. Mark the fitting screw and the clasp nut.
- 4. Tighten the nut a further 50-60° (ca. 1/6 turn) with a wrench. If you have suitable torque spanner, tighten the nut to max  $45 \pm 5$  Nm  $(33 \pm 4$  ft-lbs).

Chapter 3 \_\_\_\_\_ Installation

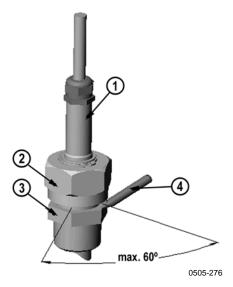

Figure 25 Tightening the Clasp Nut

The following numbers refer to Figure 25 above:

1 = Probe

2 = Clasp nut

3 = Fitting screw

4 = Pen

#### NOTE

Take care not to over tighten the clasp nut to avoid difficulties when opening it.

#### **CAUTION**

Take care not to damage the probe body. A damaged body makes the probe less tight and may prevent it from going through the clasp nut.

#### **CAUTION**

In pressurized processes it is essential to tighten the supporting nuts and screws very carefully to prevent loosening of the probe by the action of pressure.

## **Ball Valve Installation Kit for MMT338**

The ball valve installation kit (Vaisala order code: BALLVALVE-1) is preferred when connecting the probe to a pressurized process or pipeline. Use the ball valve set or a 1/2" ball valve assembly with a

VAISALA\_\_\_\_\_\_41

ball hole of  $\emptyset 14$  mm or more. If you install the probe ( $\emptyset 12$  mm) in a process pipe, please note that the nominal size of the pipe must be at least 1 inch (2.54 cm). Use the manual press handle to press the probe into the pressurized (< 10 bar) process or pipeline.

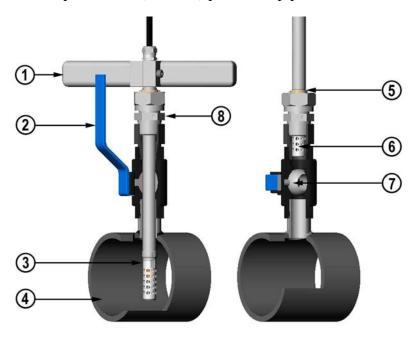

0507-043

Figure 26 Installing the MMT338 Probe Through a Ball Valve Assembly

The following numbers refer to Figure 26 above:

1 = Manual press tool

2 = Handle of the ball valve

3 = Probe

4 = Process chamber or pipeline

5 = Groove on the probe indicates the upper adjustment limit

6 = Filter

7 = Ball of the ball valve

8 = Fitting screw

#### **NOTE**

The probe can be installed in the process through the ball valve assembly provided that the process pressure is less than 10 bars. This way, the process does not have to be shut down when installing or removing the probe. However, if the process is shut down before removing the probe, the process pressure can be max. 20 bars.

#### **NOTE**

When measuring temperature dependent quantities make sure that the temperature at the measurement point is equal to that of the process, otherwise the moisture reading may be incorrect.

Follow the steps below to install the MMT338 probe through a ball valve assembly. After the installation, the probe should be sitting in the process chamber or pipeline as shown in Figure 26 on page 42.

- 1. Shut down the process if the process pressure is more than 10 bars. If the pressure is lower there is no need to shut down the process.
- 2. Close the ball valve.
- 3. Seal the threads on the fitting body; refer to Figure 24 on page 40.
- 4. Attach the fitting body to the ball valve and tighten it.
- 5. Slide the clasp nut of the probe toward the filter, as far as it will go.
- 6. Insert the probe to the fitting body, and manually tighten the clasp nut to the fitting body.
- 7. Open the ball valve.
- 8. Push the probe through the ball valve assembly into the process. If the pressure is high, use the pressing handle that is provided with the probe. If you push the probe hard without using the handle, you may damage the cable.

Note that the probe must be pushed so deep that the filter is completely inside the process flow.

- 9. Mark the fitting screw and the clasp nut.
- 10. Tighten the clasp nut with a fork spanner a further 50 ...  $60^{\circ}$  (ca. 1/6 turn). If you have a suitable torque spanner, tighten the nut to max  $45 \pm 5$  Nm ( $33 \pm 4$  ft-lbs). Refer to Figure 25 on page 41.

#### NOTE

Take care not to tighten the clasp nut more than  $60^{\circ}$  to avoid difficulties when opening it.

If you wish to remove the probe from the process, note that you have to pull the probe out far enough. You cannot close the valve if the groove on the probe body is not visible.

## **Sampling Cell for MMT338**

It may be necessary to use a sampling cell if the MMT338 probe cannot be installed directly into the process pipe. For example, if the pipe is too small for the probe. Then a by-pass sampling line may be feasible. Sampling Cell with Swagelok Connectors (Vaisala order code: DMT242SC2) is available as an optional accessory.

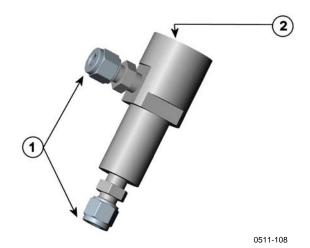

Figure 27 Sampling Cell DMT242SC2

The following numbers refer to Figure 27 above:

1 = Male pipe weld connector Swagelok 1/4"

2 = G1/2"

## **Optional Modules**

## **Power Supply Module**

The AC (mains) power connection may be connected to the power supply module only by an authorized electrician. A readily accessible disconnect device shall be incorporated in the fixed wiring.

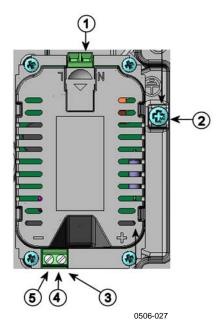

Figure 28 Power Supply Module

The following numbers refer to Figure 28 above:

1 = Connect AC (mains) voltage wires to these terminals

2 = Grounding terminal

3 = In case the module is not installed in the factory, connect wires from these terminals to the power supply 10...36V= 24V~ terminals in the screw terminal of the mother board.

4 = +

5 = -

VAISALA\_\_\_\_\_\_\_45

#### Installation

- 1. Disconnect the power and open the transmitter cover.
- 2. Remove the protective plug from the cable gland and thread the wires. In case the power supply module is installed in the factory, continue with the step 5.
- 3. To attach the module fasten the power module to the bottom of the housing with four screws. See the position in Figure 2 on page 17.
- 4. Connect the wires from the terminals of the power supply module marked with + and to the terminals **POWER 10... 35 V** 24V on the motherboard of the transmitter.
- 5. Connect the AC mains voltage wires to the power supply module terminals marked with **N** and **L**.
- 6. Attach the grounding wire to the grounding terminal on the right-hand side of the transmitter.
- 7. Connect the power. The LED on the cover of the transmitter is lit continuously during normal operation.

#### **WARNING**

Do not detach the power supply module from the transmitter when the power is on.

#### **WARNING**

Do not connect the mains power to power supply module when it is not installed in the transmitter.

#### WARNING

Always connect protective ground terminal.

## **Warnings**

#### Dieses Produkt entspricht der Niederspannungsrichtlinie (73/23 EWG).

- Das Netzmodul darf nur von einem dazu befugten Elektriker angeschlossen werden.
- Trennen Sie das Netzmodul nicht vom Messwertgeber, wenn der Strom eingeschaltet ist.
- Verbinden Sie das Netzmodul nur mit der Spannungsquelle, wenn es im Messwertgeber MMT330 montiert ist.
- Das Erdungskabel muss zum Schutz immer angeschlossen sein.

#### Ce produit est conforme à la Directive relative à la Basse Tension (73/23 EEC).

- Seul un électricien compétent est habilité à raccorder le module d'alimentation au secteur.
- Ne pas détacher le module d'alimentation du transmetteur lorsqu'il est en service.
- Ne pas raccorder le secteur au module d'alimentation lorsque celui-ci n'est pas installé dans le transmetteur MMT330.
- Toujours raccorder un bornier de protection à la terre.

#### Tämä tuote on pienjännitedirektiivin (73/23 EEC) mukainen.

- Vaihtovirtaliitännän saa kytkeä tehonsyöttömoduuliin ainoastaan valtuutettu sähköasentaja
- Älä irrota tehonsyöttömoduulia lähettimestä, kun virta on kytkettynä.
- Älä kytke verkkovirtaa tehonsyöttömoduuliin, jos kyseistä moduulia ei ole asennettu MMT330 lähettimeen.
- Kytke aina maadoitusliittimet.

#### Denna produkt uppfyller kraven i direktivet om lågspänning (73/23 EEC).

- Nätanslutningen (växelströmsanslutningen) får bara anslutas till strömförsörjningsmodulen av en behörig elektriker.
- Ta inte loss strömförsörjningsmodulen från mätaren när strömmen är på.
- Anslut inte strömförsörjningsmodulen till nätet när den inte är installerad i MMT330mätaren
- Anslut alltid en skyddande jordningsplint.

#### Questo prodotto é conforme alla Direttiva sul basso voltaggio (73/23 CEE).

- La conduttura elettrica puó essere collegata al modulo di alimentazione elettrica soltanto da un elettricista autorizzato.
- Non staccare l'alimentazione elettrica dal trasmettitore quando é acceso.
- Non collegare la corrente elettrica al modulo di alimentazione elettrica se non é installato nel trasmettitore MMT330.
- Collegare sempre il morsetto protettivo a terra!

## Dette produkt er i overensstemmelse med direktivet om lavspænding (73/23 EØS).

- Netstrømskoblingen til må kun tilsluttes strømforsyningsmodulet af en autoriseret elinstallatør
- Strømforsyningsmodulet må ikke løsgøres fra senderen, mens spændingen er sluttet til.
- Slut ikke netspændingen til strømforsyningsmodulet, når det ikke er installeret i MMT330- senderen
- Forbind altid den beskyttende jordklemme!

## Dit product voldoet aan de eisen van de richtlijn 73/23 EEG (Laagspanningsrichtlijn).

- De stroom kan aan de stroomtoevoer module aangesloten worden alleen door een bevoegde monteur.
- Het is niet toegestaan de stroomtoevoer module van de transmitter los te koppelen wanneer de stroom aan is.
- Het is niet toegestaan de stroom aan de stroomtoevoer module aan te sluiten als deze niet in een MMT330-transmitter is gemonteerd.
- Altijd beschermend aardcontact aansluiten!

#### Este producto cumple con la directiva de bajo voltaje (73/23 EEC).

- La conexión de la alimentación principal al módulo de alimentación sólo puede realizarla un electricista autorizado.
- No desenchufe el módulo de alimentación del transmisor cuando esté encendido.
- No conecte la alimentación principal al módulo de alimentación cuando no esté instalado en el transmisor MMT330.
- Conecte siempre el terminal de protección de conexión a tierra.

#### See toode vastab madalpinge direktiivile (73/23 EEC).

- Voolukaabli võib vooluallika mooduli külge ühendada ainult volitatud elektrik.
- Ärge ühendage vooluallika moodulit saatja küljest lahti, kui vool on sisse lülitatud.
- Ärge ühendage voolukaablit vooluallika mooduli külge, kui seda pole MMT330-tüüpi saatjasse paigaldatud.
- Ühendage alati kaitsev maandusklemm!

## Ez a termék megfelel a Kisfeszültségű villamos termékek irányelvnek (73/23/EGK).

- A hálózati feszültséget csak feljogosított elektrotechnikus csatlakoztathatja a tápegységmodulra.
- A bekapcsolt távadóról ne csatolja le a tápegységmodult.
- Ne csatlakoztassa a hálózati feszültséget a tápegységmodulhoz, ha az nincs beépítve a MMT330 távadóba.
- Feltétlenül csatlakoztasson földelő védőkapcsot!

#### Šis produktas atitinka direktyvą dėl žemos įtampos prietaisų (73/23/EB).

- Elektros tinklą su energijos tiekimo moduliu sujungti gali tik įgaliotas elektrikas.
- Niekada neišimkite energijos tiekimo modulio iš siųstuvo, kai maitinimas yra įjungtas.
- Jei energijos tiekimo modulis nėra įmontuotas MMT330 siųstuve, nejunkite jo į elektros tinkla.
- Visada prijunkite prie apsauginės įžeminimo jungties!

#### Šis produkts atbilst Zemsprieguma direktīvai (73/23 EEC).

- Strāvas pieslēgumu var pieslēgt pie barošanas avota moduļa tikai autorizēts elektriķis.
- Neatvienot barošanas avota moduli no raidītāja, kad pieslēgta strāva.
- Nepievienot strāvu barošanas avota modulim, ja tas nav uzstādēts MMT330 raidītājā
- Vienmēr pievienot aizsargājošu iezemētu terminālu!

#### Ten produkt spełnia wymogi Dyrektywy niskonapięciowej (73/23 EEC).

- Napięcie zasilające powinno zostać podłączone do modułu zasilacza tylko przez wykwalifikowanego elektryka.
- Nie wolno odłączać modułu zasilacza od nadajnika, kiedy zasilanie jest włączone.
- Nie wolno podłączać napięcia zasilającego do modułu zasilacza, kiedy nie jest on zamontowany w nadajniku MMT330.
- Zawsze należy podłączać zabezpieczający zacisk uziemiający!

#### Tento výrobek vyhovuje Směrnici pro nízké napětí (73/23 EEC).

- Připojení síťového napájení k napájecímu modulu smí provádět pouze oprávněný elektrikář
- Neodpojujte napájecí modul od snímače při zapnutém napájení.
- Nepřipojujte síťové napájení k napájecímu modulu, pokud není instalován ve snímači MMT330.
- Vždy zapojte ochrannou zemnící svorku!

## **Galvanic Isolation for Output**

If galvanic isolation of the power supply line from the output signals is needed, MMT330 can be ordered with optional output isolation module. This module prevents harmful grounding loops.

#### **NOTE**

Output isolation module is not needed when using the power supply module.

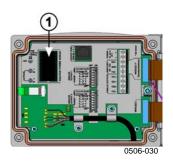

Figure 29 Galvanic Output Isolation Module

Number refers to Figure 29 above:

1 = Output isolation module

## **Third Analog Output**

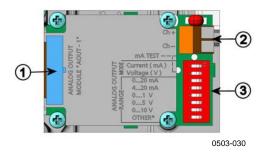

Figure 30 Third Analog Output

The following numbers refer to Figure 30 above:

1 = Flat cable pins

2 = Screw terminals for signal line

3 = DIP switches to select the output mode and range

## **Installation and Wiring**

- 1. Disconnect the power. In case the analog output module is installed in the factory, continue with the step 4.
- 2. To attach the module, open the transmitter cover and fasten the analog output module to the position for MODULE 2 with four screws. Refer to Figure 2 on page 17.
- 3. Connect the flat cable between the analog output module and the motherboard's connector for MODULE 2.
- 4. Take out the protective plug from the cable gland and thread the wires.
- 5. Connect the wires to the screw terminals marked with **Ch+** and **Ch-**.
- 6. Select the current/voltage output by setting ON either of the switches 1 or 2.
- 7. Select the range by setting ON one of the switches 3...7.

**NOTE** 

Only one of the switches 1 and 2 can be ON at a time.

Only one of the switches 3...7 can be ON at a time.

| ,         |   | OFF | ON | Selection                                            |
|-----------|---|-----|----|------------------------------------------------------|
|           | _ |     |    | Current output selection, ON=Current output selected |
|           | 2 |     |    | Voltage output selection, ON=Voltage output selected |
|           | ယ |     |    | 020 mA selection, ON= 020 mA selected                |
| Channel 3 | 4 |     |    | 4 20 mA selection, ON= 4 20 mA selected              |
| Chamilers | 5 |     |    | 01 V selection, ON=01 V selected                     |
|           | 6 |     |    | 05 V selection, ON=05 V selected                     |
|           | 7 |     |    | 010 V selection, ON= 010 V selected.                 |
|           | 8 |     |    | For service use only, keep always in OFF position.   |

0508-029

Figure 31 Third analog output selection

- 8. Connect the power.
- 9. Select the quantity and scale the channel via the serial line or display/keypad, see section Analog Output Quantities on page 91. For testing the analog output, see Section Analog Output Tests on page 93. For fault indication setting, see section Analog Output Fault Indication Setting on page 94.

## Relays

MMT330 can be equipped with one or two configurable relay modules. Each module contains two configurable relays. See the contact ratings in section Technical Specifications of Optional Modules on page 130.

## **Installation and Wiring**

- 1. Disconnect the power and open the transmitter cover. In case the relay-module is installed in the factory, continue with step 5.
- 2. To attach the module fasten the relay module to the bottom of the housing with four screws. See the position in Figure 2 on page 17.
- 3. When the mains power is in use attach the grounding wire to the grounding terminal.
- 4. Connect the flat cable between the relay module and the **MODULE 1** or **MODULE 2** pins of the motherboard.
- 5. Take out the protective plug from the cable gland and thread the relay wires.
- 6. Connect the wires to the screw terminals: NO, C, NC.

## Selecting the Activation State of the Relay

The middlemost C terminal and either one of the terminals NO/NC must be connected. The polarity can be freely selected.

NO Normally open

C Common relay

NC Normally closed

Relay NOT activated: C and NC outputs are closed, NO is open Relay IS activated: C and NO outputs are closed, NC is open. Connect the power and close the cover.

#### **NOTE**

For instructions on how to operate the relay (for example, select quantity for the relay output and set the relay setpoints) see section Operation of Relays on page 95.

52 M210733EN-C

Chapter 3 \_\_\_\_\_ Installation

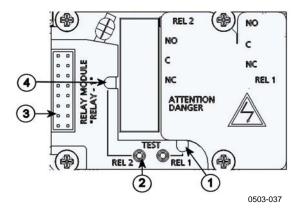

Figure 32 Relay Module

The following numbers refer to Figure 32 above:

1 = Indication led for the relay 1 or 3

2 = Relay test buttons

3 = Flat cable pins

4 = Indication led for relay 2 or 4

## **WARNING**

The relay module may contain dangerous voltages even if the transmitter power has been disconnected. Before opening the transmitter you must switch off **both** the transmitter **and** the voltage connected to the relay terminals.

### **WARNING**

Do not connect the mains power to relay unit without grounding the transmitter.

VAISALA\_\_\_\_\_\_53

## RS-422/485 Interface

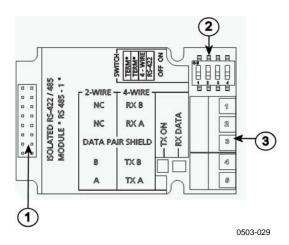

Figure 33 RS-485 Module

The following numbers refer to Figure 33 above:

1 = Flat cable pins

2 = Selection switches

3 = Screw terminals for wiring

## **Installation and Wiring**

- 1. Disconnect the power. In case the RS-485-module is installed in the factory, continue with the item 4.
- 2. To attach the module, open the transmitter cover and fasten the RS-485 module to the bottom of the housing with four screws.
- 3. Connect the flat cable between the RS-485 module and the motherboard's pins **MODULE1** (**Communications**).
- 4. Pull the network wirings through the cable gland.
- 5. Connect the twisted pair wires (1 or 2 pairs) to the screw terminals as presented in Table 3 on page 54:

Table 3 Connecting the Twisted Pair Wires to the Screw Terminals

| Screw terminal | Data line<br>(2-wire RS-485) | Data line<br>(4-wire RS-485/422) |
|----------------|------------------------------|----------------------------------|
| 1              | (not connected)              | RxB                              |
| 2              | (not connected)              | RxA                              |
| 3              | Data pair shield             | Data pair shield                 |
| 4              | В                            | TxB                              |
| 5              | A                            | TxA                              |

6. If you use RS-485 (or RS-422) to connect just one MMT330 to a master computer, enable the internal termination of MMT330 by switching switches 1 and 2 ON. Make sure that the master's end of the line is also terminated (by using master's internal termination or with a separate terminator).

If you are connecting many transmitters to the same RS-485 bus, make sure that switches 1 and 2 are OFF and terminate the bus with separate terminators at both ends. This allows removing any transmitter without blocking the bus operation.

#### **NOTE**

If you use the internal termination of the transmitter at the end of the RS-485 bus (instead of using separate terminators) removing that transmitter will block the bus operation.

7. Use the bus type (4-wire/2-wire) to select the selection switch 3. In 4-wire mode RS-485 master sends data to the MMT330 through terminals RxA and RxB and receives data from MMT330 through terminals TxA and TxB.

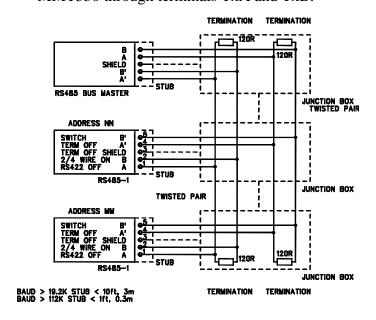

Figure 34 4-Wire RS-485 Bus

Table 4 4-Wire (Switch 3:On)

| RS-485 master | Data          | MMT330 |
|---------------|---------------|--------|
| TxA           | $\rightarrow$ | RxA    |
| TxB           | $\rightarrow$ | RxB    |
| RxA           | ←             | TxA    |
| RxB           | ←             | TxB    |

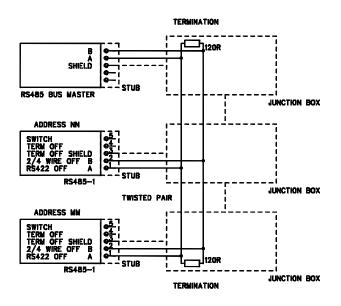

Table 5 2-Wire (Switch 3:Off)

| RS-485 master | Data              | MMT330 |
|---------------|-------------------|--------|
| Α             | $\leftrightarrow$ | Α      |
| В             | $\leftrightarrow$ | В      |

- 8. When operating in communication mode RS-422, set both switches 3 and 4 to ON position (4-wire wiring is required for RS-422 mode).
- 9. Connect the power and close the cover.

## **Data Logger Module**

The optional data logger module extends the data storage for the measurement data. When the data logger is present, this storage is automatically used by the transmitter. The stored data can be browsed using the optional display module, and accessed through the serial connections. See sections Graphic History on page 60 and Data Recording on page 86.

The data logger module contains non-volatile flash memory providing 4 years 5 months of storage for 3 parameters at a 10 second sampling interval. For each parameter, the module stores the minimum and maximum values during the interval, as well a data trend value that is averaged from samples taken during the interval.

The data logger module has a real time clock with a battery back-up. The clock has been set to the Coordinated Universal Time (UTC) at the factory, and its time cannot be set by the user. The data that is stored in the logger's memory is timestamped using the logger's clock.

When date and time are set on the transmitter, they are stored to the transmitter's memory as an offset from the time on the logger's clock. When browsing the stored data, the time offset is applied to the timestamps shown in the graphical history, and data outputted from the serial port. The timestamps in the data logger's memory remain as they were originally stored.

You can compensate for the clock drift (less than  $\pm 2$  min/year) by setting the time on the transmitter. This updates the time offset used on the display and the serial port. You can set the time by using the keypad/display or the serial commands.

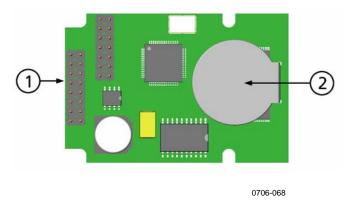

Figure 35 Data Logger Module

The following numbers refer to Figure 35 above:

- 1 = Flat cable pins
- 2 = Battery

After a reset or a power up, it will usually take at least 10 seconds before the data logger module is initialized. The real time clock and the data logging and reading functions are not available before the initialization is complete.

The indicator LED on the module will blink green during normal operation. If the LED is lit in red color, there is a problem with the module. The transmitter will also indicate the problem by activating the "Add-on module connection failure" error. If the module is not operating correctly, the transmitter must be sent to Vaisala for maintenance.

The data logger module must be installed at the factory. Once installed, the module is automatically used by the transmitter. When the module requires a new battery, the transmitter must be sent to Vaisala for maintenance.

USER'S GUIDE \_\_\_\_\_

## **8-Pin Connector**

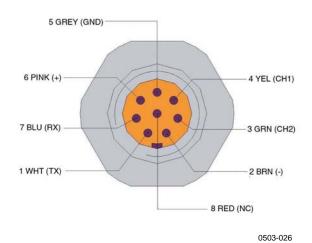

0000

Figure 36 Wiring of Optional 8-Pin Connector

**Table 6** Wiring of 8-Pin Connector

| PIN/Terminal | Wire       | Serial Signal    |                  | <b>Analog Signal</b>           |
|--------------|------------|------------------|------------------|--------------------------------|
|              |            | RS-232 (EIA-232) | RS-485 (EIA-485) |                                |
| 1            | White      | Data out TX      | A                | -                              |
| 2            | Brown      | (serial GND)     | (serial GND)     | Signal GND (for both channels) |
| 3            | Green      | -                | -                | Ch 2+                          |
| 4            | Yellow     | -                | -                | Ch 1 +                         |
| 5            | Grey       | Supply -         | Supply -         | Supply -                       |
| 6            | Pink       | Supply +         | Supply +         | Supply +                       |
| 7            | Blue       | Data in RX       | В                | -                              |
| 8            | Shield/Red | Cable shield     | Cable shield     | Cable shield                   |

Chapter 4 Operation

## **CHAPTER 4**

## **OPERATION**

This chapter contains information that is needed to operate this product.

## **Getting Started**

Within a few seconds after power-up the led on the cover of the transmitter is lit continuously indicating normal operation. When using the optional display and turning the transmitter on the first time, the language selection menu window opens. Select the language with ▼ ▲ arrow buttons and press the **SELECT** button (the left-hand button).

## **Display/Keypad (Optional)**

## **Basic Display**

Display shows you the measurement values of the selected quantities in the selected units. You can select 1... 3 quantities for the numerical basic display (see section Changing Quantities and Units on page 75.)

VAISALA\_\_\_\_\_\_59

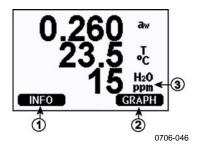

Figure 37 Basic Display

The following numbers refer to Figure 37 above:

- 1 = The Info shorcut button, see section Device Information on page 82.
- 2 = The Graph shortcut button, see section Graphic History on page 60.
- 3 = Quantities selected for display

**NOTE** 

From any view, a four-second press on the right-hand function button takes you directly to the basic display.

## **Graphic History**

The graphical display shows the data trend or min/max graph of the selected quantities, one at a time. The graph is updated automatically while measuring.

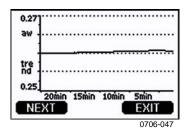

Figure 38 Graphical Display

**Trend graph**: Shows you a curve of average values. Each value is a calculated average over a period. See Table 7 on page 61.

**Max/min graph**: Shows you the minimum and maximum values in a form of curve. Each value is max/min over a time period. See Table 7 on page 61 below.

Chapter 4 Operation

| <b>Observation Period</b> | Period for Trend/Max/Min  |  |
|---------------------------|---------------------------|--|
|                           | Calculations (Resolution) |  |
| 20 minutes                | 10 seconds                |  |
| 3 hours                   | 90 seconds                |  |
| 1 day                     | 12 minutes                |  |
| 10 days                   | 2 hours                   |  |

12 hours 3 days

12 days

2 months

1 year 4 year\*

Table 7 Periods for Trend and Max/Min Calculations

Use the following functions in the graphical display:

- Press the **NEXT** button to change between the trend graph and max/min graph for the quantities selected for display.
- Press the **EXIT** button to return to the basic display.
- Press the ▼ ▲ arrow buttons to zoom in and out in the graph window.
- Press the ◀▶ arrow buttons move the cursor (vertical bar) along the time axis. The cursor mode allows you to observe individual measuring points. The numerical value at the cursor position is shown at the left upper corner. The right upper corner shows the time from the present to the chosen moment (without the logger module), or the date and time at the cursor position (when the logger module is installed).
- If the optional data logger module is installed, you can scroll the cursor off the screen to move to a new point on the time axis. The new date will be displayed, and the cursor will be centered at the date where the cursor scrolled off the screen.

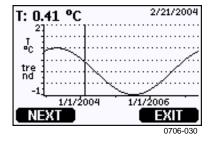

Figure 39 Graphical Display with Data Logger

The time that is shown below the graph is adjusted with the current time offset of the transmitter. If you change the transmitter's date and time setting, the displayed timestamps in the history graph change accordingly. For an explanation of the effect of changing the date and time manually, see section Data Logger Module on page 56.

<sup>\*</sup> Shows the maximum logging period of the data logger module (available when data logger module is installed)

USER'S GUIDE \_\_\_\_\_

 Table 8
 Graph Information Messages in Cursor Mode

| Message          | Interpretation                                 |
|------------------|------------------------------------------------|
| Power outage     | Power failure (marked also with dashed         |
|                  | vertical line)                                 |
| No data          | Quantity has not been selected for the display |
| Device failure   | General device failure                         |
| T meas. failure  | Temperature measurement/sensor failure         |
| RH meas. failure | Moisture measurement/sensor failure            |
| Adj. mode active | Adjustment mode active (data recorded in the   |
|                  | adjustment mode is not displayed)              |

A question mark after time tells you that at least one power failure (dashed vertical line) has occurred after the chosen moment. In this case, the exact time difference between the present and the cursor position is not exactly known.

## **Menus and Navigation**

You can change settings and select functions in the menus.

- 1. Open the **MAIN MENU** by pressing any of the  $\bigvee \triangle \blacktriangleleft \triangleright$  arrow buttons in the basic (numeric) display mode.
- 2. Move in the menus by using the  $\blacktriangle \nabla$  arrow buttons.
- 3. Open a submenu with ▶ button.
- 4. Press ◀ to return to the previous level.
- 5. Function button **EXIT** returns you back to the basic display.

Chapter 4 Operation

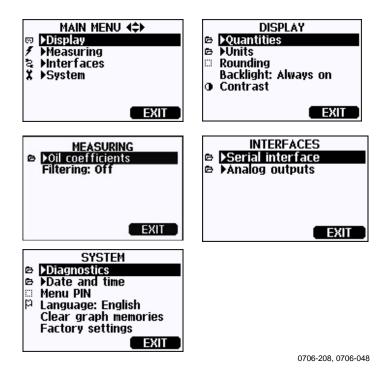

Figure 40 Main Menus

Some menu items, such as **Date and time** in the **System** menu, are only shown if supported by the transmitter and the installed options.

## **Changing the Language**

- 1. Go back to the basic display by keeping the right-hand button pressed for four seconds.
- 2. Open the **Main menu** by pressing any of the  $\nabla \triangle \blacktriangleleft \triangleright$  buttons.
- 3. Scroll to the **System** menu option, and press the ▶ button. The menu option is indicated with the wrench **x** symbol.
- 4. Scroll to the **Language** menu option, and the left-hand button. The menu option is indicated with the flag symbol.
- 5. Select the language with the  $\bigvee \triangle$  buttons, and confirm the selection by pressing the left-hand  $\square$  button.
- 6. Press the right-hand button to exit to the basic display.

## **Rounding Setting**

Round off one decimal by using the Rounding function. The default setting is rounding on. Rounding has no effect on quantities without decimals.

- 1. Open the **MAIN MENU** by pressing any of the  $\blacktriangle \lor \blacktriangleleft \blacktriangleright$  arrow buttons.
- 2. Select **Display** and confirm by pressing the ▶ arrow button.
- 3. Select **Rounding** and press **ON/OFF** button.
- 4. Press **EXIT** to return to the basic display.

## **Display Backlight Setting**

As a default the display backlight is always on. In the automatic mode the backlight stays on for 30 seconds from the last press of any button. When pressing any button, the light turns on again.

- 1. Open the **MAIN MENU** by pressing any of the  $\blacktriangle \lor \blacktriangleleft \blacktriangleright$  arrow buttons.
- 2. Select **Display**, press the ▶arrow button.
- 3. Select **Backlight**, press the **CHANGE** button.
- 4. Select **On/Off/Automatic**, press the **SELECT** button.
- 5. Press **EXIT** to return to the basic display.

## **Display Contrast Setting**

- 1. Open the **MAIN MENU** by pressing any of the  $\blacktriangle \lor \blacktriangleleft \blacktriangleright$  arrow buttons.
- 2. Select **Display**, press the ▶arrow button.
- 3. Select **Contrast**, press the **ADJUST** button.
- 4. Adjust the contrast by pressing the ◀▶ arrow buttons.
- 5. Press **OK** and **EXIT** to return to the basic display.

## **Keypad Lock (Keyguard)**

This function locks the keypad and prevents unintentional key presses.

- 1. Keep pressing the left-hand function button for 4 seconds to lock the keypad (at any display).
- 2. To unlock the keypad, press the **OPEN** button for 4 seconds.

64 M210733EN-C

Chapter 4 \_\_\_\_\_ Operation

#### **Menu PIN Lock**

You can prevent unauthorized changes of the device settings by activating the menu PIN lock. When this function is activated, the basic display and graphical view are available but access to the menus is locked. The key symbol indicates the activation of this feature.

- 1. Open the **MAIN MENU** by pressing any of the ▲ ▼ ◀ ▶ arrow buttons.
- 2. Select **System**, press the ▶arrow button.
- 3. Select **Menu PIN**, press the **ON** button.
- 4. Enter a PIN code by using the ◀▶arrow buttons. Press **OK** to confirm the setting. Now the PIN lock is on and a key symbol is shown in a display.
- 5. Press **EXIT** to return to the basic display. Returning to the menu is possible only by entering the correct PIN code.

When you want to turn off the PIN lock, go to the menu by giving the PIN code and select **System, Menu PIN,** press **OFF** button.

In case you have forgotten the PIN code, open the transmitter cover and press the **ADJ** button once. Wait for a few seconds and the adjustment menu opens. Select **Clear menu PIN**, press **CLEAR**.

NOTE

You can also disable the keypad completely with serial command **LOCK**.

## **Factory Settings**

Use the display/keypad to restore the factory settings. This operation does not affect the adjustments. Only settings available in the menus are restored.

- 1. Press any of the arrow buttons to open the **MAIN MENU**.
- 2. Select **System** by pressing the ▶ arrow button.
- 3. Select **Factory settings** and press the **REVERT** button to confirm your selection. Press the **YES** button to reset all settings to the factory defaults.

See section General Settings on page 75 for a description of the other menu options.

## MI70 Link Program for Data Handling

The recorded data can be transferred to a PC by using MI70 Link program. You can examine the recorded data easily in Windows environment and transfer it further to a spreadsheet program (such as Microsoft Excel) or virtually to any Windows program in numeric or graphical format. MI70 Link program allows you also to monitor transmitter readings directly with a PC (real-time window function).

Use a MI70 Link version 1.07, or a newer one, to be able to utilize all the functions of MMT330.

- 1. Connect your PC to the Service Port of the MMT330 using a suitable connection cable. Refer to section Service Port Connection on page 68.
- 2. Check that the MMT330 is powered.
- 3. Start using the MI70 Link program. The program detects the connection type automatically; there is usually no need to select a COM port manually.

The MI70 Link program, and the optional connection cables, are available from Vaisala. See list of accessories in section Options and Accessories on page 132.

## **Serial Line Communication**

Connect the serial interface by using either the user port or the service port.

For permanent interfacing to host system, use the user port. You can change the serial settings and operate in RUN, STOP and POLL modes.

For temporary connections use the service port. Service port is always available with fixed serial settings.

66 M210733EN-C

Chapter 4 \_\_\_\_\_\_ Operation

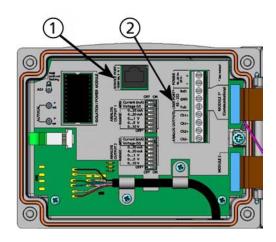

0605-039

Figure 41 Service Port Connector and User Port Terminal on Mother Board

The following numbers refer to Figure 41 above:

- 1 = Service port connector
- 2 = User port terminals

## **User Port Connection**

Use suitable serial cable between the user port RxD, GND and TxD screw terminals and the PC serial port, see Figure 42 on page 68.

Table 9 Default Serial Communication Settings for the User Port

| Parameter    | Value |
|--------------|-------|
| Bauds        | 4800  |
| Parity       | Even  |
| Data bits    | 7     |
| Stop bits    | 1     |
| Flow control | None  |

VAISALA\_\_\_\_\_\_67

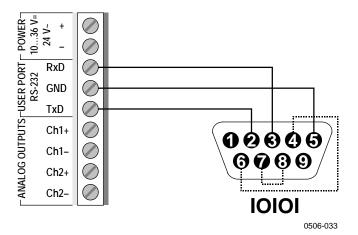

Figure 42 Connection Example Between PC Serial Port and User Port

Connections to pins 4,6,7 and 8 on PC serial port are required only if you are using software requiring hardware handshaking.

After power-up the transmitter (in STOP-mode) outputs the software version and the command prompt.

MMT330/2.04 >

In RUN mode a measurement output starts immediately after powerup.

**NOTE** 

User port cannot be used when the RS-485 module is connected.

## **Service Port Connection**

#### **Connection Cables**

To connect to the service port, you need a suitable cable with an RJ45 connector. Depending on the connections of your PC, you can either use the Serial Connection Cable (optional accessory 19446ZZ) or the USB-RJ45 Serial Connection Cable (optional accessory 219685). The USB cable enables you to connect the transmitter to a PC via a standard type A USB port. Note that the USB cable does not enable high speed data transfer, since the bit rate is limited by the serial interface of the service port.

Chapter 4 \_\_\_\_\_ Operation

### Installing the Driver for the USB Cable

Before taking the USB cable into use, you must install the provided USB driver on your PC. When installing the driver, you must acknowledge any security prompts that may appear. The driver is compatible with Windows<sup>®</sup> 2000, Windows<sup>®</sup> XP, Windows Server<sup>®</sup> 2003, and Windows<sup>®</sup> Vista.

- 1. Check that the USB cable is not connected. Disconnect the cable if you have already connected it.
- 2. Insert the media that came with the cable, or download the driver from www.vaisala.com.
- 3. Execute the USB driver installation program (setup.exe), and accept the installation defaults. The installation of the driver may take several minutes.
- 4. After the driver has been installed, connect the USB cable to a USB port on your PC. Windows will detect the new device, and use the driver automatically.
- 5. The installation has reserved a COM port for the cable. Verify the port number, and the status of the cable, using the **Vaisala USB Instrument Finder** program that has been installed in the Windows Start menu.

Windows will recognize each individual cable as a different device, and reserve a new COM port. Remember to use the correct port in the settings of your terminal program. If you are using the Vaisala MI70 Link application, you do not need to check the COM port, as the MI70 Link detects the USB connection automatically.

There is no reason to uninstall the driver for normal use. However, if you wish to remove the driver files and all Vaisala USB cable devices, you can do so by uninstalling the entry for **Vaisala USB Instrument Driver** from the **Add or Remove Programs** (**Programs and Features** in Windows Vista) in the Windows Control Panel.

## **Using the Service Port**

- 1. Unfasten the screws on the transmitter cover, and open the transmitter.
- 2. Connect the desired cable (serial interface cable or USB cable) to your PC and the service port connector on the transmitter. For the location of the service port, refer to Figure 41 on page 67.
- 3. Open a terminal program and set the communication settings as follows:

Table 10 Communication Settings for the Service Port

| Parameter    | Value |
|--------------|-------|
| Bauds        | 19200 |
| Parity       | None  |
| Data bits    | 8     |
| Stop bits    | 1     |
| Flow control | None  |

For a detailed explanation of using a terminal program, see section Terminal Program Settings on page 70.

4. Power-up the MMT330.

## **Terminal Program Settings**

The following instructions show a connection example with HyperTerminal program (included in the Microsoft Windows).

Follow the instructions below to open a HyperTerminal program:

1. Start HyperTerminal. To get help for starting HyperTerminal, click "Start", select "Help" to open Windows help, and search for "HyperTerminal".

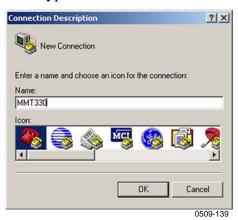

Figure 43 Starting HyperTerminal Connection

- 2. In the "New Connection" window of the HyperTerminal, define a name for MMT330 serial connection, for example "MMT330". Click OK.
- 3. In "Connect using" box, select the PC communications port where the serial cable is connected. (If your computer has only one COM port, it is called "COM1"). Click OK.

Chapter 4 Operation

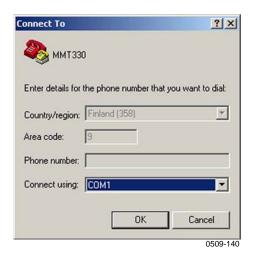

Figure 44 Connecting to HyperTerminal

4. Set the port settings in the "Properties" window to match the settings of your MMT330 *user port/service port*. For MMT330, "Flow control" must always be set to "None". Finally click OK to start using the serial connection.

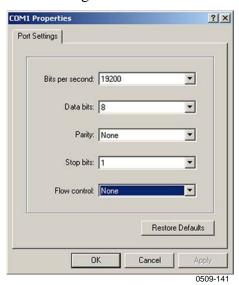

Figure 45 HyperTerminal Serial Port Settings

5. Select "File" → "Save" in the HyperTerminal main window to save the serial port settings. To use the saved settings later, start HyperTerminal, click cancel in the "New Connection" window, and select "File" → "Open".

VAISALA\_\_\_\_\_\_71

USER'S GUIDE \_\_\_\_\_

# **List of Serial Commands**

The **bold** text in the brackets is the default setting. To issue a command, type it on your computer and press the Enter key.

**Table 11** Measurement Commands

| Command                      | Description                              |
|------------------------------|------------------------------------------|
| R                            | Start the continuous outputting          |
| S                            | Stop the continuous outputting           |
| INTV [0 255 <b>S</b> /MIN/H] | Set the continuous output interval       |
|                              | (for RUN mode)                           |
| SEND [0 99]                  | Output the reading once                  |
| SMODE                        | Set the serial interface mode            |
| [STOP/RUN/POLL]              |                                          |
| SDELAY                       | View or set user port (RS232 or RS485)   |
|                              | answer minimum delay                     |
| SERI [baud p d s]            | User Port settings (Default: 4800 E 7 1) |
|                              | baud: 300 115200                         |
| ADDR <b>[0</b> 99]           | Set the transmitter address (for POLL    |
|                              | mode)                                    |
| OPEN <b>[0</b> 99]           | Open a temporary connection to a POLL    |
|                              | mode device                              |
| CLOSE                        | Close the temporary connection (Back to  |
|                              | POLL mode)                               |

**Table 12** Formatting Commands

| Command                 | Description                                  |
|-------------------------|----------------------------------------------|
| FORM                    | Set the output format of SEND and R          |
|                         | commands                                     |
| TIME                    | Set the time                                 |
| DATE                    | Set the date                                 |
| FTIME [ON/ <b>OFF</b> ] | Add time to SEND and R outputs               |
| FDATE [ON/ <b>OFF</b> ] | Add date to SEND and R outputs               |
| UNIT                    | Select the metric or non-metric output units |

**Table 13** Data Recording Commands

| Command                 | Description                                                                                                    |
|-------------------------|----------------------------------------------------------------------------------------------------|
| DIR                     | Display recorded files                                                                                                    |
| PLAY [0 21] [START END] | Output recorded data file. Start and end times can only be specified if the data logger module is installed. The times must be given in the following format: yyyy-mm-dd hh:mm:ss |
| DSEL                    | Select data recording and display quantities.                                                                                                    |
| DELETE                  | Delete all data files, including the memory of the optional data logger module                                                                                                    |
| UNDELETE                | Recover the deleted files that have not been overwritten                                                                                                    |

 Table 14
 Calibration and Adjustment Commands

| Command | Description                                    |
|---------|------------------------------------------------|
| CRH     | Relative humidity calibration                  |
| CT      | Temperature calibration                        |
| FCRH    | Relative humidity calibration after sensor     |
|         | change                                         |
| CTEXT   | Give the text to calibration information field |
| CDATE   | Set the calibration date                       |
| ACAL    | Analog output calibration                      |

#### Table 15 Setting and Testing the Analog Outputs

| Command | Description                                  |
|---------|----------------------------------------------|
| AMODE   | View the analog output modes                 |
| ASEL    | Select the parameters for the analog outputs |
| ITEST   | Test the analog outputs                      |
| AERR    | Change the analog error output values        |

#### Table 16 Setting and Testing the Relays

| Command | Description             |
|---------|-------------------------|
| RSEL    | Set and view the relays |
| RTEST   | Test the relays         |

#### **Table 17** Other Commands

| Command       | Description                              |  |
|---------------|------------------------------------------|--|
| ?             | Output information about the device      |  |
| ??            | Output information about the device in   |  |
|               | POLL mode                                |  |
| ECHO [ON/OFF] | Turn the serial interface echo ON/OFF    |  |
| ERRS          | List present transmitter errors          |  |
| FILT          | Set the result filtering                 |  |
| FIND          | All devices in POLL mode send their      |  |
|               | addresses                                |  |
| HELP          | List the most common commands            |  |
| LOCK          | Lock the menu and disable the keypad     |  |
| OIL           | Set oil-specific parameters for ppm      |  |
|               | conversion                               |  |
| VERS          | Display the software version information |  |

# **Getting Measurement Message** from Serial Line

## **Starting Continuous Outputting**

R

Enter the  $\mathbf{R}$  command to start the continuous output of measurements.

/AISALA 73

#### **Example:**

```
>r
aw= 0.261 T= 23.8 'C H2O= 15 ppm
```

If a value is too long to fit to the allocated space in the output, or if there is an error in outputting the quantity, the value is displayed with stars '\*'.

You can change the format of the output with the following commands:

- Outputting interval can be changed with the **INTV** command.
- Output message format can be changed with the **FORM** command.
- Status of chemical purge and probe heating can be added with the **FST** command.
- Date and time information can be added with commands **FDATE** and **FTIME**

### **Stopping Continuous Outputting**

S

Use the **S** command to end the RUN mode. After this command all other commands can be used. You can also press the Esc button or reset the transmitter to stop the outputting.

See command **SMODE** to change the default (power-up) operation mode.

## **Outputting Reading Once**

#### **SEND**

Use the SEND command to output the reading once in STOP mode.

The output format depends on which parameters the transmitter can output.

#### Examples:

```
>SEND
aw= 0.261 T= 23.8 'C H2O= 15 ppm
>
```

## **Formatting Serial Line Message**

#### **FTIME and FDATE**

**FTIME** and **FDATE** commands will enable/disable output of time and date to the serial line. To add time to R and SEND outputs enter:

#### **FTIME** [x]

To add date to **R** and **SEND** outputs enter:

#### **FDATE** [x]

where

```
x = ON or OFF
Example:
```

```
>send
aw= 0.277 T= 23.5 'C H2O= 16 ppm
>ftime on
Form. time : ON
>send
00:16:07 aw= 0.277 T= 23.5 'C H2O= 16 ppm
>fdate on
Form. date : ON
>send
2000-01-01 00:16:15 aw= 0.277 T= 23.5 'C H2O= 16 ppm
>
```

## **General Settings**

## **Changing Quantities and Units**

To change quantities and units use serial commands or the optional display/keypad. The MMT330 measures the following quantities:

- water activity (aw)
- temperature (T) (metric unit: °C, non metric unit: °F)
- ppm for transformer oil only (H<sub>2</sub>O)

#### **NOTE**

Only the quantities selected when ordering the device can be selected as a display output quantity.

/AISALA 75

### **Using Display/Keypad**

Use display/keypad to select the display output quantities.

- 1. Press any of the arrow buttons to open the **MAIN MENU**.
- 2. Press the ▶ arrow button to select **Display**.
- 3. Press ▶ arrow button to select **Quantities**.
- 4. Select the quantity by using the ▲ ▼ arrow buttons. Confirm the selection by pressing **SELECT**. You can select 1 ... 3 display quantities at a time.
- 5. Press **EXIT** to return to the basic display.

To select display units:

- 1. Press any of the arrow buttons to open the MAIN MENU.
- 2. Press the ▶ arrow button to select **Display**.
- 3. Use the ▲ ▼arrow buttons to select Units. Confirm the selection by pressing the right-hand arrow button.
- 4. Use the ▲ ▼ arrow buttons to select display units. Confirm the selection by pressing **CHANGE**. The unit changes from metric to non-metric or the other way round.
- 5. Press **EXIT** to return to the basic display.

#### **NOTE**

Changing the display quantities/units (by using the display/keypad) has no effect on the serial output data.

## **Using Serial Line**

Use the serial line command **FORM** to change the format or select a certain quantities for the output commands **SEND** and **R**.

#### **FORM** [x]

where

x = Formatter string

Formatter string consists of quantities and modifiers. The MMT330 measures the following quantities:

- water activity (aw)

76 M210733EN-C

- temperature (T) (metric unit: °C, non metric unit: °F)
- ppm for transformer oil only (H<sub>2</sub>O)

When selecting the quantity, use the abbreviations of the quantities. The modifiers are presented in Table 18 on page 77 below.

Table 18 The modifiers

| Modifier | Description                                                       |
|----------|-------------------------------------------------------------------|
| x.y      | Length modifier (number of digits and decimal places)             |
| #t       | Tabulator                                                         |
| #r       | Carriage-return                                                   |
| #n       | Line feed                                                         |
| 6699     | String constant                                                   |
| #xxx     | Special character, code "xxx" (decimal), for example #027 for ESC |
| U5       | Unit field and length (optional)                                  |

#### Example:

```
>form "aw=" 6.4 aw #t "t=" 6.2 t #r#n
>
>send
aw=   0.2644t=   25.50
>
>form "Oil ppm= " h2o " " u3 #r#n
>send
Oil ppm=   16.6 ppm
```

Command '**FORM** /' will return the default output format. The default output format depends on the device configuration.

```
>form /
>send
aw= 0.087 T= 24.0 'C
>
```

#### **UNIT**

Use the **UNIT** command to select metric or non-metric output units:

#### **UNIT** [x]

where

```
x = M \text{ or } N
```

where

#### where

M = Metric units

N = Non-metric units

#### **NOTE**

This command changes both the serial output and display units to either metric or non-metric units. When you want to output both metric and non-metric units simultaneously on the serial line and display, select the display units later by using the display/keypad.

## **Date and Time**

### **Using Display/Keypad**

If the optional Data Logger Module is installed, you can change the time and date using the display/keypad.

- 1. Press any of the arrow buttons to open the MAIN MENU.
- 2. Select **System** and press the ▶arrow button to confirm your selection.
- 3. Select **Date and time** and press the ▶arrow button.
- 4. Press the **SET** button to enter the adjustment mode, and use the arrow buttons to select and change the values.
- 5. You can also change the date and time formats that are shown in the graphs. The selected formats are only used in graphical display, they do not change the formats that are used in the serial communication.
- 6. Press **EXIT** to return to the basic display.

### **Using Serial Line**

To set time enter the **TIME** command. To set date enter the **DATE** command.

#### TIME

#### **DATE**

These time and date settings are shown on the timestamps of **PLAY** command. When you want to include time and date in the **R** and **SEND** commands, use the **FTIME** and **FDATE** commands.

78 M210733EN-C

#### **Example:**

>TIME

Time : 13:42:49 ?

>DATE

Date : 2007-05-31 ?

NOTE

If the optional Data Logger Module is not installed, time and date are cleared to 2000-01-01 00:00:00 at reset or at power failure.

# **User Port Serial Settings**

### **Using Display/Keypad**

The communication settings for the user port can be changed via the serial line or by using the optional display/keypad. The communication settings for the service port are fixed and not changeable.

- 1. Press any of the arrow buttons to open the MAIN MENU.
- 2. Select **Interfaces** and press the ▶arrow button to confirm your selection.
- 3. Select **Serial interface** and press the ▶arrow button to confirm your selection.
- 4. Select **Bit rate/Serial format/Comm. mode** by pressing the **CHANGE** button. Use the ▲ ▼ arrow buttons to select and press **SELECT** to confirm your selection.
- 5. If you selected RUN communication mode, select **RUN** interval for and press **SET** to confirm your selection.
- 6. Use the arrow buttons to set the measuring interval and the unit. Press **OK** to confirm your settings.
- 7. If you selected POLL communication mode, select POLL address and press **SET** to confirm your selection.
- 8. Use the arrow buttons to set the transmitter address. Press **OK** to confirm the setting.
- 9. Use the arrow buttons to select **ECHO**. Press **ON** to turn to it on. Press **OFF** to turn it off.
- 10. Press **EXIT** to return to the basic display.

USER'S GUIDE

The new user port settings set using the display/keypad are effective immediately.

### **Using Serial Line**

#### **SERI**

Use the serial line command **SERI** [b p d s] to set communication settings for the user port.

```
SERI [b p d s]

where

b = Bit rate (110, 150, 300, 600, 1200, 2400, 4800, 9600,19200, 38400, 57600, 115200)

p = Parity (n = none, e = even, o = odd)

d = Data bits (7 or 8)

s = Stop bits (1 or 2)

Example:

>SERI 600 N 8 1
```

You need to reset the transmitter to activate the new communication settings set with command SERI.

The settings can be changed one parameter at a time or all parameters at once:

```
>SERI 0 changing parity only
4800 0 7 1
>SERI 600 N 8 1 changing all parameters
600 N 8 1
```

You can use the SERI command to change/view the user port settings even if you are currently connected to the service port.

#### **SMODE**

Use the command **SMODE** to set the user port start-up operating mode.

```
SMODE [xxxx] where xxx = STOP, RUN or POLL
```

**Table 19 Selection of Output Modes** 

| Mode | Output                            | Available Commands             |
|------|-----------------------------------|--------------------------------|
| STOP | Only with the <b>SEND</b> command | All (default mode)             |
| RUN  | Automatic output                  | Only command S                 |
| POLL | Only with the <b>SEND</b> [addr]  | Use with RS-485 buses, see     |
|      | command                           | Operation of the RS-485 Module |
|      |                                   | on page 101.                   |

Selected output mode will be activated after power outages.

#### INTV

Use the command **INTV** to set the outputting interval for the RUN mode.

```
INTV [xxx yyy]
```

#### where

```
xxx = Output inverval (0 ... 255). 0: the fastest possible output rate.

yyy = Unit (s, min or h)
```

#### Example:

```
>INTV 10 min
Output intrv. : 10 min
>
```

#### **ECHO**

Use the command **ECHO** to set the user port echo. The command either enables or disables echo of characters received.

#### ECHO [x]

#### where

```
x = ON (default) or
= OFF
```

#### **NOTE**

You can use the SERI, SMODE, INTV and ECHO commands to change/view the user port settings even if you are currently connected to the service port.

VAISALA\_\_\_\_\_\_81

USER'S GUIDE \_\_\_\_\_

## **Data Filtering**

The averaging data filter calculates a average over a certain period of time. The lowest measurement noise is achieved with the extended filtering. There are three filtering levels available.

**Table 20** Filtering Levels

| Setting       | Filtering level                                                |
|---------------|----------------------------------------------------------------|
| OFF (default) | No filtering                                                   |
| ON            | Standard = short filtering (approximately 15 s moving average) |
| EXTENDED      | Extended filtering (default: approximately 1 min average)      |

Use display/keypad to set the filtering level.

- 1. Press any of the arrow buttons to open the **MAIN MENU**.
- 2. Select **Measuring** by pressing the ▶ arrow button.
- 3. Select **Filtering** and press **CHANGE** to confirm your selection.
- 4. Select **Off/Standard/Extended** and press **SELECT** to confirm your selection.
- 5. Press **EXIT** to return to the basic display.

#### **FILT**

Use the serial line command **FILT** [*xxx*] to set the filtering level.

**FILT** [xxx]

where

xxx = OFF, ON or EXT (default = ON)

## **Device Information**

Use the display/keypad or the serial line to display the device information.

Press the **INFO** button in the basic display to see the following information:

- present or past unacknowledged errors, if any

- device information
- adjustment information fed by the user
- measuring settings
- serial interface information
- analog output information
- relay output information (when applicable)

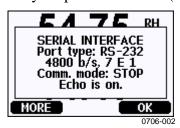

Figure 46 Device Information on Display

Proceed in the information views by pressing the **MORE** button as many times as you get the desired information. You can browse through the information displays also with arrow buttons. Press **OK** to return to the basic display.

#### ?

Use the serial line command? to check the current transmitter configuration. Command?? is similar but can also be used if the transmitter is in POLL mode.

#### Example:

```
>?
MMT330 / 2.04
Serial number : A3420002
Batch number : A3210034
Adjust. date : 2005-08-07
Adjust. info : Pre-adjustment Vaisala/HEL
Date
               : 2000-01-01
Time
               : 02:32:27
Serial mode : STOP
Baud P D S : 4800 E 7 1
Output interval: 0 s
Address : 0
Echo
               : ON
           : 1013.25 hPa
Pressure
Filter
               : OFF
Ch1 output
              : 4...20mA
Ch2 output
Ch3 output
              : 4...20mA
              : 4...20mA
Ch1 aw low : 0.00
Ch1 aw
       high : 1.00
        low : -40.00 'C
Ch2 T
```

```
Ch2 T high: 60.00 'C
Ch3 H2O low: 0.00 ppm
Ch3 H2O high: 500.00 ppm
Module 1: not installed
Module 2: AOUT-1
```

#### **HELP**

Use the command **HELP** to list the commands.

#### Example:

| >help    |       |       |       |        |
|----------|-------|-------|-------|--------|
| ?        | ACAL  | ADDR  | AERR  | ASCL   |
| ASEL     | CDATE | CLOSE | CODE  | CRH    |
| CT       | CTA   | CTEXT | DATE  | DELETE |
| DIR      | DSEL  | DSEND | ECHO  | ERRS   |
| FCRH     | FDATE | FILT  | FORM  | FST    |
| FTIME    | HELP  | INTV  | ITEST | MODS   |
| OPEN     | PLAY  | PRES  | R     | RESET  |
| SEND     | SERI  | SMODE | TEST  | TIME   |
| UNDELETE | UNIT  | VERS  | XPRES |        |
| >        |       |       |       |        |

### **ERRS**

Use the command **ERRS** to display transmitter error messages, see Table 23 on page 114.

#### Example:

```
>ERRS
No errors
>
```

### **VERS**

Use the command **VERS** to display software version information.

#### Example:

```
>vers
MMT330 / 2.04
>
```

# Resetting Transmitter By Using Serial Line

#### RESET

Resets the device. The user port switches to start-up output mode selected with command SMODE.

# Locking Menu/Keypad by Using Serial Line

#### **LOCK**

Use the **LOCK** command to prevent the user from entering the menu using the keypad, or to lock the keypad completely. You can optionally set a 4-digit PIN code, for example 4444.

If a PIN code has been set, the user will be prompted to enter the code when trying to access the menu. Entering the code correctly will disable the lock until the user returns back to the basic view.

```
LOCK [x] [yyyy]
```

#### where

- x = Keypad locking level, range 0...2. The options are:
  - 0 No lock (enables full access)
  - 1 Menu locked, but graphs are accessible
  - 2 Keypad completely disabled

yyyy = 4-digit PIN code. The code can only be set when keypad locking level is 1.

#### **Examples:**

```
>lock 1 4444
Keyboard lock : 1 [4444]
>
>lock 1
Keyboard lock : 1
>
```

## **Data Recording**

Data recording function is always on and collects data automatically into the memory of the device. If the optional data logger module is installed, the transmitter uses it automatically. Recorded data does not disappear from the memory when the power is switched off. Collected data can be observed in a form of a graph in the graphical view of the display or it can be listed out by using the serial line or MI70 Link program.

# Selecting Data Recording Quantities

If the device is provided with the optional display, the recorded quantities are always those selected for the display. Up to three quantities can be recorded at a time. See section Changing Quantities and Units on page 75 for instructions on how to select the display quantities with the keypad.

#### **DSEL**

Use the serial line command **DSEL** to select the quantities to be recorded if the transmitter is not equipped with display/keypad. The MMT330 measures the following quantities:

- water activity (aw)
- temperature (T) (metric unit: °C, non metric unit: °F)
- ppm for transformer oil only (H<sub>2</sub>O)

```
DSEL [xxx]
where
xxx = Data recording quantity.
Example:
>dsel aw t
  aw T
>
```

Enter the command without parameters and press **ENTER** to display current recording parameters.

86 M210733EN-C

## **View Recorded Data**

If the device is provided with the optional display, the graphical display shows the data of the selected quantities, one at a time. See section Graphic History on page 60 for details about graphical display.

You may also dump the logged data to the serial line in numeric form with the following commands.

#### DIR

>dir

Use the serial line and enter the **DIR** command to check the available files.

Without the data logger module, the device records six files (six observation periods) for each selected quantity. The data logger raises the number of recorded files to seven for each quantity. Thus, the total amount of the files varies between 6 and 21. See Table 7 on page 61.

Select, for example, three quantities (aw, T and H<sub>2</sub>O). The last column illustrates the number of data points that has been stored in the file.

#### **Example (data logger module installed):**

```
File description
                            Oldest data available
                                                         No. of points
                            2007-05-30 08:26:50
                                                         13996800
  aw
        (10 s intervals)
                            2007-05-30 05:25:30
2.
  aw
        (90 s intervals)
                                                         1555200
                            2007-05-29 05:48:00
3
  aw
        (12 min intervals)
                                                         194400
4
  aw
        (2 h intervals)
                            2007-05-19 02:00:00
                                                         19440
5
        (12 h intervals)
                            2007-03-23 12:00:00
                                                         3240
6
        (3 d intervals)
                            2006-04-20 00:00:00
                                                         540
7
        (12 d intervals)
                            2002-12-16 00:00:00
                                                         135
8
        (10 s intervals)
                            2007-05-30 08:26:50
                                                         13996800
        (90 s intervals)
                            2007-05-30 05:25:30
                                                         1555200
10 T
        (12 min intervals)
                            2007-05-29 05:48:00
                                                         194400
        (2 h intervals)
                            2007-05-19 02:00:00
                                                         19440
        (12 h intervals)
                            2007-03-23 12:00:00
                                                         3240
        (3 d intervals)
13 Т
                            2006-04-20 00:00:00
                                                         540
       (12 d intervals)
(10 s intervals)
14 T
                            2002-12-16 00:00:00
                                                         135
15 H2O
                            2007-05-30 08:26:50
                                                         13996800
16 H2O
       (90 s intervals)
                            2007-05-30 05:25:30
                                                         1555200
       (12 min intervals)
17 H2O
                            2007-05-29 05:48:00
                                                         194400
       (2 h intervals)
       (2 h intervals)
18 H2O
                            2007-05-19 02:00:00
                                                         19440
19 H2O
                            2007-03-23 12:00:00
                                                         3240
20 H20
                            2006-04-20 00:00:00
                                                         540
21 H2O
       (12 d intervals)
                            2002-12-16 00:00:00
                                                         135
```

USER'S GUIDE

#### **PLAY**

Use the **PLAY** command to output the selected file to the serial line. If the data logger module is installed, you can specify an interval to be outputted.

Data in the output is <TAB> delimited. This is compatible with most spreadsheet programs. Before giving the command, set the local date and time with **TIME** and **DATE** commands, if needed.

**PLAY** [x] [start\_date start\_time end\_date end\_time]

#### where

| X          | = Number of the data file that will be outputted, range 021. The numbers correspond to the output of the DIR command; refer to the example on page 87. |
|------------|----------------------------------------------------------------------------------------------------|
|            | Selecting number 0 will output all data files.                                                                                                    |
| start_date | = Starting date of the interval to be outputted. Must be given in                                                                                      |
|            | the following format: yyyy-mm-dd                                                                                                    |
| start_time | = Starting time of the interval to be outputted. Must be given in                                                                                      |
|            | the following format: hh:mm:ss                                                                                                    |
| end_date   | = Ending date of the interval to be outputted. Must be given in                                                                                        |
|            | the following format: yyyy-mm-dd                                                                                                    |
| end_time   | = Ending time of the interval to be outputted. Must be given in                                                                                        |
|            | the following format: hh:mm:ss                                                                                                    |

#### **Example:**

```
>play 3 2007-05-05 00:00:00 2007-05-06 00:00:00
aw (12 min intervals) 2007-05-05 00:00:00 121
Date
          Time
                              min
                     trend
                                      max
yyyy-mm-dd hh:mm:ss
2007-05-05 00:00:00
                   0.2701
                             0.2700
                                      0.2705
2007-05-05 00:12:00 0.2711 0.2702 0.2718
2007-05-05 00:24:00
                   0.2708 0.2708
                                      0.2710
2007-05-05 00:36:00
                     0.2710
                              0.2702
                                       0.2720
```

The **ESC**> key can be used to interrupt the output listing.

#### **NOTE**

Output of large amounts of recorded data can result in huge data files and take a long time, up to several days for the entire memory of the data logger at 10 second resolution. To make it easier to process the data it is recommended to select the largest suitable data interval, and to specify the start and end times carefully.

## **Deleting the Recorded Files**

You can delete the recorded data files using the keypad/display, or the **DELETE** command on the serial line. The deletion is always done for all data; you cannot delete individual files.

Note that the transmitter automatically overwrites the old data when the memory is full, so manual deletion of the recorded files is not necessary in normal use.

To delete the data files using the keypad/display:

- 1. Press any of the arrow buttons to open the **MAIN MENU**.
- 2. Select **System** by pressing the ▶ arrow button.
- 3. Select **Clear graph memories** by pressing the **CLEAR** button. Press the **YES** button to confirm the selection.

#### **CAUTION**

This function clears the entire data history of the transmitter, including all graphs and the content of the optional data logger module.

#### **UNDELETE**

Similarly to the **DELETE** command, the **UNDELETE** command is used without any arguments. It will recover all deleted data that has not been overwritten yet.

## **Analog Output Settings**

The analog outputs are set in the factory according to the order form. In case you want to change the settings, follow these instructions. See section Third Analog Output on page 50.

# **Changing Output Mode and Range**

Both output channels have their own DIP switch module with 8 switches, see the position in Figure 2 on page 17 (DIP switches for analog output settings).

USER'S GUIDE

1. Select the current/voltage output, switch ON either of the switches, 1 or 2.

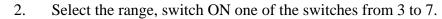

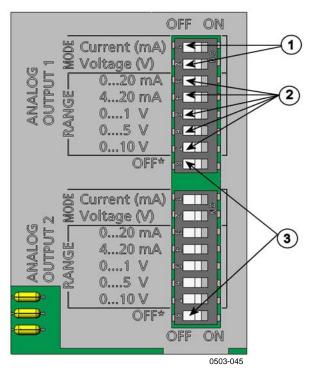

Figure 47 Current/Voltage Switches of Output Modules

The following numbers refer to Figure 47 above:

- 1 = Current/voltage selection output switches (from 1 to 2)
- 2 = Current/voltage range selection switches (from 3 to 7) in analog output 1 and 2.
- 3 = Switches for service use only. Keep in OFF position always.

**NOTE** 

Only one of the switches 1 or 2, must be ON at a time.

Only one of the switches 3 to 7, must be ON at a time.

Example: 0 ... 5 V voltage output selected for channel 1 and 4...20 mA selected for channel 2.

|     | OFF | ON |  |
|-----|-----|----|--|
| _   |     |    |  |
| 2 3 |     |    |  |
| သ   |     |    |  |
| 4 5 |     |    |  |
| 5   |     |    |  |
| 6   |     |    |  |
| 7   |     |    |  |
| œ   |     |    |  |

#### Selection

Voltage output selected

0 ... 5 V selected

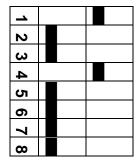

Current output selected

4 ... 20 mA selected

#### **NOTE**

If you have customized the error output setting (**AERR**), check that the set error values are still valid after changing the output mode/range, see section Analog Output Fault Indication Setting on page 94.

## **Analog Output Quantities**

Use the display/keypad to change and scale the analog output quantities.

- 1. Press any of the arrow buttons to open the **MAIN MENU**.
- 2. Select **Interfaces** by pressing the ▶ arrow button.
- 3. Select **Analog outputs** by pressing the ▶ arrow button.
- 4. Select **Output 1/2/3** by pressing the ▶ arrow button.
- 5. Select **Quantity** by pressing the ▲ ▼ arrow buttons. Confirm your selection by pressing **CHANGE**.
- 6. Select the quantity by using the arrow buttons. Press **SELECT** to confirm your selection.

- 7. Select **Scale**, lower limit, by pressing the ▲ ▼ arrow buttons. Press **SET** to confirm your selection. Press **OK** to confirm your setting.
- 8. Select the upper limit by pressing the ▲ ▼ arrow buttons. Use the arrow buttons to set the upper limit value. Press **SET** to confirm your selection. Press **OK** to confirm your setting.
- 9. Press **EXIT** to return to the basic display.

#### AMODE/ASEL

Use the serial line to select and scale the analog output quantities. Connect the transmitter to the PC. Open the terminal connection between your PC and the transmitter.

1. Check the analog output modes with the **AMODE** command.

#### Example:

```
>amode
Ch1 output : 0...1V
Ch2 output : 0...1V
```

2. Select and scale the quantities for the analog outputs with the command **ASEL**. Note that the optional quantities can be selected only if they have been selected when ordering the device.

```
ASEL [xxx yyy zzz]
```

#### where

```
xxx = Quantity of channel 1
yyy = Quantity of channel 2
zzz = Quantity of the optional analog output channel 3
```

Enter always all the quantities for all outputs. The MMT330 measures the following quantities:

- water activity (aw)
- temperature (T) (metric unit: °C, non metric unit: °F)
- ppm for transformer oil only (H<sub>2</sub>O)

Use the command **ASEL** [*xxx yyy*] as shown in the example below when using a device with two analog outputs.

#### Example: >asel aw t Ch1 aw low : 0.00

92 M210733EN-C

```
Ch1 aw high: 1.00
Ch2 T low: -40.00 'C
Ch2 T high: 60.00 'C
```

# **Analog Output Tests**

Use the display/keypad for testing to test the operation of the analog by forcing the outputs to known values. Measure then the outputs with a current/voltage meter.

- 1. Press any of the arrow buttons to open the **MAIN MENU**.
- 2. Select **System** by pressing the ▶ arrow button.
- 3. Select **Diagnostics** by pressing the ▶ arrow button.
- 4. Select **Analog output tests** by pressing the ▶ arrow button.
- 5. Select one of the testing options Force 0%/50%/100% of scale. Press TEST to confirm your selection. All outputs are tested simultaneously. The actual output value depends on the selected range.
- 6. Press **OK** to stop testing. Press **EXIT** to return to the basic display.

#### **ITEST**

Use the serial line to test the operation of the analog outputs. Use the command **ITEST** to force the analog outputs to entered values. The set values remain valid until you enter the command ITEST without parameters or RESET the transmitter.

#### ITEST [aa.aaa bb.bbb]

#### where

```
aa.aaa = Current or voltage value to be set for channel 1 (mA or V)bb.bbb = Current or voltage value to be set for channel 2 (mA or V)
```

#### Example:

```
>itest 20 5
Ch1 (aw ) : * 20.000 mA H'CCDA
Ch2 (T ) : * 5.000 mA H'34B9
```

# **Analog Output Fault Indication Setting**

Factory default state for analog outputs during error condition is 0 V/0 mA. Please be careful when selecting the new error value. The error state of the transmitter should not cause unexpected problems in process monitoring.

Use the display/keypad to set the analog output fault indication.

- 1. Press any of the arrow buttons to open the **MAIN MENU**.
- 2. Select **Interfaces** by pressing the ▶ arrow button.
- 3. Select **Analog Outputs** by pressing the ▶ arrow button.
- 4. Select **Output 1/2/3** by pressing the  $\triangleright$  arrow button.
- 5. Select Fault indication. Press **SET** to confirm your selection. Enter the fault indication value by using the arrow buttons. Press **OK** to confirm your setting. This value is outputted if a transmitter error occurs.
- 6. Press **EXIT** to return to the basic display.

#### **AERR**

Use the serial line **AERR** command to change the error output.

#### **AERR**

#### Example:

```
>aerr
Ch1 error out : 0.000V ? 5.0
Ch2 error out : 0.000V ? 5.0
```

#### NOTE

The error output value must be within a valid range of the output mode.

#### NOTE

The error output value is displayed only when there are minor electrical faults such as a humidity sensor damage. When there is a severe device malfunction, the error output value is not necessarily shown.

94 M210733EN-C

## **Operation of Relays**

## **Quantity for Relay Output**

A relay monitors the quantity chosen for the relay output. Any of the quantities available can be chosen.

## **Relay Setpoints**

When the measured value is in between the "above" and "below" values, the relay is passive. When choosing lower value as "above" value and higher value as "below" value, the relay is passive when the measured value is not between the setpoints.

You can also set only one setpoint.

# **Hysteresis**

Hysteresis function is to prevent the relay switching back and forth when the measured value is near to the setpoint values.

Relay is activated when the measured value passes the exact value of the setpoint. When returning and passing the setpoint again relay is not released before the value reaches the setpoint increased/decreased by the hysteresis value.

Hysteresis should be smaller than difference of the setpoints.

<u>Example:</u> When the 'active above' value aw is 0.6 and the hysteresis value is 0.05, relay activates when the aw reaches 0.60. As the humidity decreases, relay releases at 0.55.

#### **NOTE**

If both setpoints are specified and "above" setpoint is lower than "below" setpoint, the hysteresis works in the opposite direction, that is, relay is **released** when the measured value passes the exact value of the setpoint.

# Relay Indicating Transmitter Error Status

You can set a relay to follow the operation status of the device. By selecting FAULT/ONLINE STATUS for output quantity a relay changes state on the basis of the operation status as follows:

#### **FAULT STATUS**

Normal operation: relay active (C and NO outputs are closed)

Not measuring state (error state or power off): relay released (C and NC outputs are closed)

#### **ONLINE STATUS**

Live measurement (data available): relay active (C and NO outputs are closed)

No live data (for example: error state, chemical purge or adjustment mode): relay released (C and NC outputs are closed)

See Figure 48 on page 97 for illustrative examples of the FAULT/ONLINE STATUSrelay output modes.

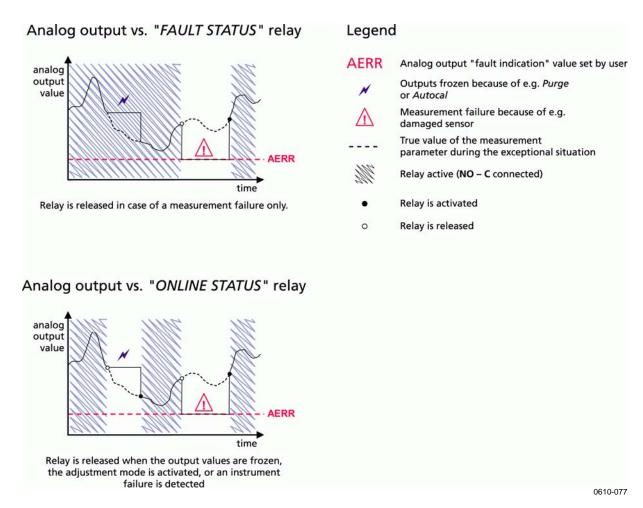

Figure 48 FAULT/ONLINE STATUS Relay Output Modes

FAULT/ONLINE STATUS relays are usually used in conjunction with an analog output to obtain validity information for the output value.

#### **NOTE**

If transmitter loses its power, all status-based relays are released similarly to the case of an instrument failure.

# **Enabling/Disabling Relays**

You can deactivate the relay outputs for example for service purposes of your system.

VAISALA\_\_\_\_\_\_97

USER'S GUIDE

## **Setting Relay Outputs**

#### **NOTE**

When having only one relay module installed, its relays are called 'relay 1' and 'relay 2'.

When having two relay modules, the relays of the the module connected to slot **MODULE 1** are called 'relay 1' and relay 2' and relays connected to slot **MODULE 2** are called 'relay 3' and 'relay 4'

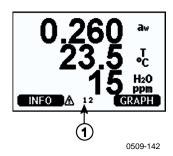

Figure 49 Relay Indicators on Display

The following number refers to Figure 49 above:

1 = Lists enabled relays. Activation state shown in black. Disabled relays are not shown.

Use the display/keypad to set the relay outputs.

- 1. Press any of the arrow buttons to open the **MAIN MENU**.
- 2. Select **Interfaces**, confirm by pressing the ▶arrow button.
- 3. Select **Relay outputs**, confirm by pressing the ▶arrow button.
- 4. Select **Relay 1/2/3/4**, confirm by pressing the ▶arrow button.
- 5. Select the **Quantity**, confirm by pressing **Change**. Select the Quantity by using the arrow buttons. Confirm your selection by pressing **Select**.
- 6. Select **Act. above / Act**. below. Press **SET** to confirm your selection. (If asked, select **MODIFY** if you want to set the setpoint by using the arrow buttons. Select **REMOVE** if you want to remove the setpoint.)
- 7. Select **Hysteresis** by using the arrow buttons. Press **SET** to set the hysteresis. Press **OK**.
- 8. Select **Relay enable** by using the arrow buttons, press **ON/OFF** to enable/disable the relay.

#### **RSEL**

Use the serial line to select the quantity, setpoints and hysteresis or enable/disable the relay outputs. Enter the **RSEL** command.

#### RSEL [q1 q2 q3 q4]

#### where

```
q1 = quantity for the relay 1 or Fault/Online

q2 = quantity for the relay 2 or Fault/Online

q3 = quantity for the relay 3 or Fault/Online

q4 = quantity for the relay 4 or Fault/Online
```

Factory setting: all relays disabled.

The MMT330 measures the following quantities:

- water activity (aw)
- temperature (T) (metric unit: °C, non metric unit: °F)
- ppm for transformer oil only (H<sub>2</sub>O)

Table 21 Quantities Measured by MMT330

| Quantity        | Abbreviation | Metric Unit | Non Metric Unit |
|-----------------|--------------|-------------|-----------------|
| Water activity  | aw           |             |                 |
| Temperature (T) | Т            | °C          | °F              |

Table 22 Optional Quantity

| Quantity                     | Abbreviation | Metric Unit | Non Metric Unit |
|------------------------------|--------------|-------------|-----------------|
| ppm for transformer oil only | H2O          | ppm         | ppm             |

**Example of window limit switch**: Selecting relay 1 to follow aw measurement and relay 2 to follow temperature measurement. Two relay setpoints are set for both relays.

```
rsel aw t
Rell aw above: 0.00 ? 0.3
Rell aw below: 0.00 ? 0.4
Rell aw hyst: 0.00 ? 0.02
Rell aw enabl: OFF ? on
Rell T above: 0.00 'C ? 30
Rell T below: 0.00 'C ? 40
Rell T hyst: 0.00 'C ? 3
Rell T enabl: OFF ? on
```

USER'S GUIDE

**Example of normal limit switch**: Selecting relay 1 to follow aw, relay 2 to follow temperature, relay 3 to follow online status and relay 4 to follow fault status.

```
rsel aw t online fault
Rel1 aw above: 0.00 ? 0.8
Rel1 aw below: 0.00 ? 1.0
Rel1 aw hyst : 0.00 ? 0.01
Rel1 aw enabl: ON ?
Rel2 T above: 0.00 'C ? 30
Rel2 T below: 0.00 'C ? 60
Rel2 T hyst : 0.00 'C ? 2
Rel2 T enabl: ON ?
Rel3 ONLI above: -
Rel3 ONLI below: -
Rel3 ONLI hyst : -
Rel4 FAUL above: -
Rel4 FAUL below: -
Rel4 FAUL below: -
Rel4 FAUL hyst : -
```

**Example of using relay 1 as fault alarm**: selecting relay 1 to follow the fault status and relay 2 to follow the temperature measurement.

```
>rsel fault t
Rel1 FAUL above: -
Rel1 FAUL below: -
Rel1 FAUL hyst : -
Rel1 FAUL enabl: ON ?
Rel2 T above: 0.00 'C ? 30
Rel2 T below: 0.00 'C ? -
Rel2 T hyst : 0.00 'C ? 2
Rel2 T enabl: OFF ? ON
>
```

# **Testing Operation Of Relays**

Testing activates relays even if they are disabled.

Use the module push buttons to activate the relays. Press the **REL 1** or **REL 2** button to activate the corresponding relay.

Relay is activated: led is lit Relay is not activated: led is not lit

#### RTEST

Use the serial line command **RTEST** to test the operation of the relays.

#### RTEST [x1 x2 x3 x4]

where

x = ON/OFF

Example: Activate and then release all four relays.

```
>rtest on on on on
  ON ON ON ON
>
>rtest off off off off
  OFF OFF OFF OFF
```

Enter the command **RTEST** without parameters to stop testing.

## **Operation of the RS-485 Module**

RS-485 interface enables communication between RS-485 network and MMT330 transmitter. The RS-485 interface is isolated and offers a maximum communications rate of 115 200 bits/s. (For maximum bus length of 1 km, use bit rate 19200 b/s or less.)

When selecting an RS-232-RS-485 converters for the network, avoid self powered converters as they don't necessarily support the needed power consumption.

Echo function shall be always disabled (OFF) when using the 2-wire connection. When using the 4-wire connection you can disable/enable the echo setting.

#### **NOTE**

User port on MMT330 main board cannot be used and connected when RS-485 module is connected. Service port is operating normally.

## **Networking Commands**

Set the RS-422/485 interface by using the following commands. The other serial line commands are presented in section List of Serial Commands on page 72.

RS-485 configuration commands **SERI**; **ECHO**; **SMODE**; **INTV** and **ADDR** may be entered by using either the service port or RS-422/485 port. Also the optional display/keypad can be used, see section User Port Serial Settings on page 79.

#### **SDELAY**

With the **SDELAY** command you can set delay (response time) for user port (RS232 or RS485), or view currently set delay value. Value corresponds to tens of milliseconds (eg. 5 = 0.050s minimum answer delay). The value can be set between 0...254.

#### **Example:**

```
>sdelay
Serial delay : 0 ? 10
>sdelay
Serial delay : 10 ?
```

#### **SERI**

Use the **SERI** command to input RS-485 bus settings.

```
SERI [b p d s]
```

```
where
```

```
b = bit rate (300, 600, 1200, 2400, 4800, 9600, 19200, 38400, 57600, 115200)

p = parity (n = none, e = even, o = odd)

d = data bits (7 or 8)

s = stop bits (1 or 2)
```

#### **ECHO**

Use the **ECHO** command to enable/disable echo of characters received over the serial line.

```
ECHO [x]
```

where

```
x = ON/OFF (default = OFF)
```

When using 2-wire connection, echo must be always disabled.

102 M210733EN-C

#### **SMODE**

Use the **SMODE** command to set the default serial interface mode.

#### **SMODE** [xxxx]

where

xxxx = STOP, RUN or POLL

In STOP mode: measurements output only by command SEND, all

commands can be used

In RUN mode: outputting automatically, only command S can be

used to stop.

In POLL mode: measurements output only with command SEND

[addr].

When several transmitters are connected to the same line, each transmitter must be entered an own address in the initial configuration, and POLL mode must be used.

#### **INTV**

Use the **INTV** command to set the RUN mode output interval.

```
INTV [n xxx]
```

where

```
n = 0 - 255
xxx = S, MIN or H
```

Sets the RUN mode output interval. The time interval is used only when the RUN mode is active. For example, the output interval is set to 10 minutes.

```
>INTV 10 min
Output intrv. : 10 min
>
```

Setting RUN output interval to zero enables the fastest possible output rate.

#### **ADDR**

Addresses are required only for POLL mode (see serial line command SMODE on page 80.) Use the **ADDR** command to input the RS-485 transmitter address.

#### OPEN [aa]

```
where
```

```
aa = address (0 ... 99) (default = 0)
```

Example: the transmitter is configured to address 99.

```
>ADDR
Address : 2 ? 99
>
```

#### **SEND**

Use the SEND command to output the reading once in POLL mode:

#### SEND [aa]

```
where
```

```
aa = address of the transmitter
```

#### **OPEN**

When all transmitters on the RS-485 bus are in POLL mode the **OPEN** command sets one transmitter temporarily to STOP mode so that other commands can be entered.

#### OPEN [aa]

```
where
```

```
aa = address of the transmitter (0 ... 99)
```

#### **CLOSE**

The **CLOSE** command switches the transmitter back to the POLL mode.

#### Example:

### CHAPTER 5

# ppm Conversion

## MMT330 ppm Conversion for Transformer Oils

Traditionally, moisture in transformer oil is measured by using ppm units. The ppm output shows the average *mass concentration of water* in oil. Vaisala has this conversion readily available for mineral transformer oils.

The moisture and temperature transmitter MMT330 has an option for ppm-output provided that this has been notified as placing the order of the transmitter. Vaisala has this conversion readily available for mineral transformer oils.

# **Conversion Model with Average Coefficients**

The conversion model of the MMT330 is based on the average water solubility behaviour of transformer oils. The ppm-output is calculated as follows:

```
ppm = aw x 10^{((A/T+273.16)+B)}
```

#### Where:

aw = water activity

A,B = coefficients (average/oil-specific)

 $T = temperature (^{\circ}C)$ 

Generally, measurements with MMT330 give accuracy better than 10 % of the reading. If additional accuracy is needed, refer to the paragraph Conversion Model with Oil-specific Coefficients below.

# Conversion Model with Oil-specific Coefficients

For additional accuracy, oil-specific conversion model can be used both for mineral and silicon based oils. An oil sample has to be sent to Vaisala for modelling. As a result, the specific coefficients (A and B, see formula 1) for the transformer oil are determined by Vaisala. For additional information, please contact Vaisala.

The determined coefficients of the transformer oil can be programmed to the MMT330 by Vaisala or by a user according to the instructions presented in this chapter.

#### NOTE

Conversion Model With Oil-specific Coefficients is always needed for **silicone based oils.** 

# **Setting Oil Coefficients Using Serial Line**

If the ppm conversion and oil-specific coefficients have been programmed at Vaisala, the user does not have to set the conversion co-efficients.

If a user has defined the coefficients or separately received from Vaisala the oil-specific coefficients A and B, related to his own oil type, the coefficients can be set to the software of MMT330 by using a serial bus or through an RS 485/422 serial module or through keypad/display.

#### OIL

Use the serial line command OIL to set oil-specific parameters for ppm conversion.

#### Example:

```
>OIL
Oil[0] : -1662.6999 ?
Oil[1] : 7.3694 ?
>
```

Chapter 5 Operation

where

Oil [0] corresponds to parameter A Oil [1] corresponds to parameter B

#### **Using Display/Keypad**

- 1. Press any of the arrow buttons to open the **MAIN MENU**.
- 2. Select **Measuring** by pressing the ▶ arrow button.
- 3. Select **Oil coefficients** by pressing the ▶ arrow button.
- 4. Press **SET**. Set the upper value A by using the ▲ ▼ buttons. Confirm by pressing OK.
- 5. Use the ▼ button to choose B. Press **SET**. Set the lower value B by using the ▲ ▼ buttons. Confirm by pressing **OK**.
- 6. Press **EXIT** to return to the basic display.

# Determination of Oil-Specific Coefficients

The equation of the Ppm calculation is:

$$ppm = aw*10^{(B+A/T)}$$

With the following procedure the coefficients A and B can be defined for the equation:

#### $LOG(PPM_{sat}) = B + A/T$

Equipment needed:

- Apparatus for determining water content ( for example, coulometric titrator and e.g. magnetic stirrer.)
- Oil test station:
  - a temperature test chamber
  - for example, a conical flask (1L) sealed by PTFE stopper with an inlet for a moisture probe
  - MMT330 by Vaisala
  - magnetic stirrer.

/AISALA 107

#### Procedure:

- 1. Define the water content of the oil sample with the titration. Use the oil moisture level that is close to real conditions in the process.
- 2. Measure the water activity of this sample with MMT330 at two temperatures that differ at least 20 °C. Follow the measurement stabilization illustrated by the graph.

#### **NOTE**

The sample has to be sealed very carefully i.e. not to be in contact with ambient air, which would change the water content.

#### **NOTE**

If the oil sample is very dry and the temperatures are close to each other, it may cause inaccuracy to the calculation model. In order to get the best possible performance it is recommended to use oil conditions that represent real conditions in application. Recommended values for sample are aw approx. 0.5 at 20 °C.

3. Define the correlation between aw, T and PPM (w/w) from the measured values. Calculate A and B according to the following example.

$$A = \frac{LOG(PPM_{sat}[T2]) - LOG(PPM_{sat}[T1])}{1/(T2) - 1/(T1)}$$

$$B = LOG(PPM_{sat}[T1]) - A/T1$$

#### Example:

measured water content 213 ppm

| T (°C) | aw    | $ppm_{saturation} \\$ |
|--------|-------|-----------------------|
| 24.1   | 0.478 | 213/0.478 = 445.6067  |
| 57.6   | 0.188 | 213/0.188 = 1132.979  |

| Chapter 5 | Operation |
|-----------|-----------|
| Chapter 3 | Operation |

A = (LOG(1132.98)-LOG(445.607))/(1/(57.6+273.16)-1/(24.1+273.16)) = -1189.4581

B= LOG(445.607)-(-1189.4581)/(24.1 + 273.16) = 6.6503583

Assumptions:

The isoterm of water activity versus water concentration is linear and the solubility curve has the form of the given equation.

VAISALA\_\_\_\_\_\_109

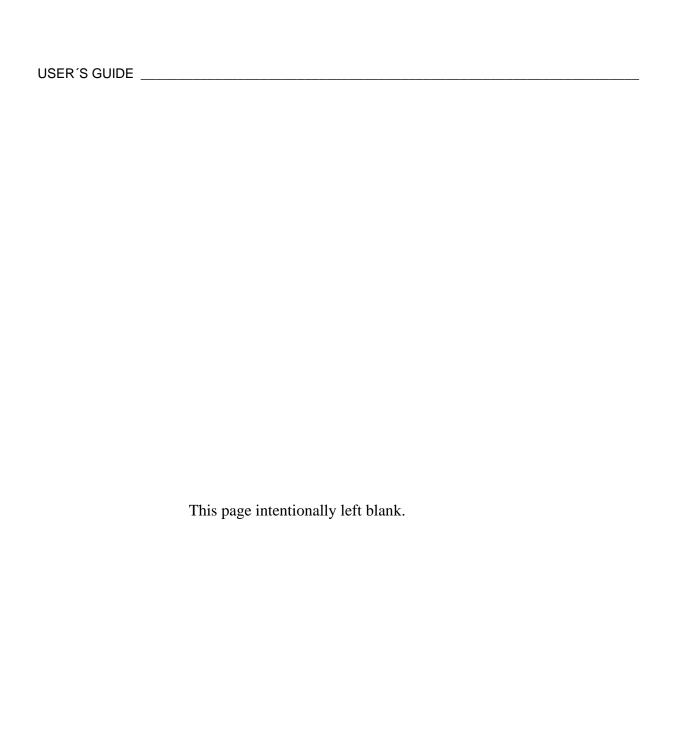

#### **CHAPTER 6**

# **MAINTENANCE**

This chapter provides information that is needed in basic maintenance of the product.

### **Periodic Maintenance**

# **Cleaning**

Clean the transmitter enclosure with a soft, lint-free cloth moistened with mild detergent.

Clean the sensor before storing the MMT330 probe and before calibration. For cleaning of the probe you need instrument air and heptane ( $C_7H_{16}$ ) liquid. Dry with instrument air to prevent oxidation of the oil on the sensor. The oxidation of the oil on the sensor can cause extended response times or drifting.

- 1. Blow the probe with instrument air (with filter attached) to remove the remains of the oil.
- 2. Immerse the probe into heptane liquid and rinse out the oil (for 1 minute maximum).
- 3. Dry the probe with instrument air. In case you are going to calibrate the probe, remove the filter and dry the sensor with instrument air. Check that the sensor looks clean.

VAISALA 111

### **Changing the Probe Filter**

- 1. Remove the filter from the probe.
- 2. Install a new filter on the probe. When using the stainless steel filter (for oil and fuel cell), take care to tighten the filter properly (recommended force 130 Ncm).

New filters can be ordered from Vaisala, see section Options and Accessories on page 132.

# **Changing the Sensor**

The user can change HUMICAP180L sensors.

- 1. Remove the filter from the probe. See the instructions in section Changing the Probe Filter on page 112.
- 2. Remove the damaged sensor and insert a new one. Handle the new sensor by the plastic socket. DO NOT TOUCH THE SENSOR PLATE.
- 3. After sensor change the humidity calibration must be made according to the instructions, see section Relative Humidity Adjustment After Sensor Change on page 122.
- 4. Install a new filter on the probe. When using the stainless steel filter, take care to tighten the filter properly (recommended force 130 Ncm).

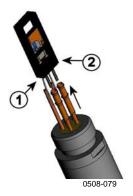

Figure 50 Changing the Sensor

The following numbers refer to Figure 50 above:

1 = Pull out the sensor

2 = Plastic socket

Chapter 6 Maintenance

### **Error States**

In error state the quantity is not measured and the output is shown as follows:

- analog channel outputs 0 mA or 0 V (you can use the serial line command **AERR** or display/keypad to change this fault indication value, see section Analog Output Fault Indication Setting on page 94.
- the serial port outputs stars (\*\*\*)
- the cover LED is blinking
- optional display: error indicator is lit.

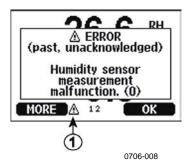

Figure 51 Error Indicator and Error Message

The following number refers to Figure 51 above:

1 = Error Indicator

The error indicator disappears when the error state is over and you have checked the error message. Press the **INFO** button to display the error message.

You can also check the error message via the serial interface by using the command **ERRS**. In case of constant error, please contact Vaisala; see section Vaisala Service Centers on page 116.

VAISALA\_\_\_\_\_\_\_113

USER'S GUIDE \_\_\_\_\_

 Table 23
 Error Messages

| Error Message                    | Action                                                       |
|----------------------------------|--------------------------------------------------------------|
| Humidity sensor                  | Check the integrity of the humidity probe and the probe      |
| measurement malfunction.         |                                                              |
| measurement mailunction.         | cable. Clean the probe from dirt, water, ice or other        |
| Liveriality and an about airceit | contaminants.                                                |
| Humidity sensor short circuit    | Check the integrity of the humidity probe and the probe      |
|                                  | cable. Clean the probe from dirt, water, ice or other        |
|                                  | contaminants.                                                |
| Humidity sensor open circuit     | Check the integrity of the humidity probe and the probe      |
|                                  | cable.                                                       |
| Temperature sensor open          | Check the integrity of the humidity probe and the probe      |
| circuit.                         | cable.                                                       |
| Temperature sensor short         | Check the integrity of the humidity probe and the probe      |
| circuit.                         | cable. Clean the probe from dirt water, ice or other         |
|                                  | contaminants.                                                |
| Temperature measurement          | Check the integrity of the humidity probe and the probe      |
| malfunction                      | cable. Clean the probe from dirt water, ice or other         |
|                                  | contaminants.                                                |
| Temperature sensor current       | Check the integrity of the humidity probe and the probe      |
| leak.                            | cables. Clean the probes from dirt, water, ice or other      |
|                                  | contaminants.                                                |
| Internal ADC read error          | Internal transmitter failure. Remove the transmitter and     |
|                                  | return the faulty unit to Vaisala Service.                   |
| Internal EEPROM read error       | Internal transmitter failure. Remove the transmitter and     |
| Internal EEF ROW read error      | return the faulty unit to Vaisala Service.                   |
| Internal EEPROM write error      | Internal transmitter failure. Remove the transmitter and     |
| Internal EEF KOW write error     | return the faulty unit to Vaisala Service.                   |
| Add-on module 1 (or 2)           | Turn off the power and check the module connection. Turn     |
| connection failure               | on the power.                                                |
|                                  | Ensure that the operating temperature is within the valid    |
| Device internal temperature      | . • .                                                        |
| out of range                     | range.                                                       |
| Operating voltage out of         | Ensure that the operating voltage is within the valid range. |
| range                            | Internal form of the fellow Decree of the terror of the con- |
| Internal analog voltage out of   | Internal transmitter failure. Remove the transmitter and     |
| range                            | return the faulty unit to Vaisala Service.                   |
| Internal system voltage out of   | Internal transmitter failure. Remove the transmitter and     |
| range                            | return the faulty unit to Vaisala Service.                   |
| Internal ADC reference           | Internal transmitter failure. Remove the transmitter and     |
| voltage out of range             | return the faulty unit to Vaisala Service.                   |
| Internal analog output           | Internal transmitter failure. Remove the transmitter and     |
| reference voltage out of         | return the faulty unit to Vaisala Service.                   |
| range                            |                                                              |
| Configuration switches for       | Check and re-set the switches, see Figure 47 on page 90      |
| analog output 1/2/3 set          | and Figure 30 on page 50.                                    |
| incorrectly                      |                                                              |
| EEPROM failure on add-on         | Disconnect the power and check the analog output module      |
| module 1 (or 2)                  | connection.                                                  |
| Communication module             | Disconnect the power and change the communication            |
| installed in incorrect add-on    | module to another module slot.                               |
| module slot                      |                                                              |
| Unknown/incompatible             | Ensure that the module is compatible with the MMT330.        |
| module installed in add-on       | ,                                                            |
| module slot 1(or 2)              |                                                              |
|                                  |                                                              |

### **Technical Support**

For technical questions, contact the Vaisala technical support:

E-mail <u>helpdesk@vaisala.com</u>

Fax +358 9 8949 2790

### **Return Instructions**

If the product needs repair, please follow the instructions below to speed up the process and to avoid extra costs to you.

- 1. Read the section Warranty on page 13.
- 2. Contact a Vaisala Service Center or a local Vaisala representative. The latest contact information and instructions are available from www.vaisala.com. Addresses of the Service Centers are provided in section Vaisala Service Centers on page 116.

Please have the following information on hand:

- serial number of the unit
- date and place of purchase or last calibration
- description of the fault
- circumstances in which the fault occurs/occurred
- name and contact information of a technically competent person who can provide further information on the problem
- 3. Pack the faulty product in a strong box of adequate size, with proper cushioning material to avoid damage.
- 4. Include the information specified in step 2 in the box with the faulty product. Also include a detailed return address.
- 5. Ship the box to the address specified by your Vaisala contact.

/AISALA 115

### **Vaisala Service Centers**

Vaisala Service Centers perform calibrations and adjustments as well as repair and spare part services. See contact information below.

Vaisala Service Centers also offer accredited calibrations, maintenance contracts, and a calibration reminder program. Do not hesitate to contact them to get further information.

#### NORTH AMERICAN SERVICE CENTER

Vaisala Inc., 10-D Gill Street, Woburn, MA 01801-1068, USA.

Phone: +1 781 933 4500, Fax: +1 781 933 8029 E-mail: us-customersupport@vaisala.com

#### **EUROPEAN SERVICE CENTER**

Vaisala Instruments Service, Vanha Nurmijärventie 21 FIN-01670 Vantaa, FINLAND.

Phone: +358 9 8949 2658, Fax: +358 9 8949 2295

E-mail: instruments.service@vaisala.com

#### TOKYO SERVICE CENTER

Vaisala KK, 42 Kagurazaka 6-Chome, Shinjuku-Ku, Tokyo 162-0825, JAPAN.

Phone: +81 3 3266 9617, Fax: +81 3 3266 9655

E-mail: aftersales.asia@vaisala.com

#### **BELJING SERVICE CENTER**

Vaisala China Ltd., Floor 2 EAS Building, No. 21 Xiao Yun Road, Dongsanhuan Beilu,

Chaoyang District, Beijing, P.R. CHINA 100027. Phone: +86 10 8526 1199, Fax: +86 10 8526 1155

E-mail: china.service@vaisala.com

#### www.vaisala.com

#### CHAPTER 7

### CALIBRATION AND ADJUSTMENT

This chapter provides information that is needed in calibration and adjustment of the product.

The MMT330 is fully calibrated and adjusted as shipped from factory. The calibration interval depends on the application. It is recommended that calibration is done always when there is a reason to believe that the device is not within the accuracy specifications.

The user can calibrate the MMT330 or send it to Vaisala for calibration. Calibration and adjustment is carried out either by using the push-keys on the motherboard, through the serial port or with the optional display/keypad.

Before the calibration the used sensor should be cleaned with instrument air to blow out existing oil or gently first flush with hepthane ( $C_7H_{16}$ ) and dry with instrument air to decrease response time.

The cleaning must be done as the oily sensor can contamine the salt bath and change the reference condition.

#### NOTE

It is important to clean the sensor before calibration as the oily sensor can contamine the salt bath and change the reference condition.

Vaisala HUMICAP® hand-held moisture and temperature in Oil meter MM70 can also be used for calibration.

/AISALA 117

### Cleaning the Sensor

Clean the sensor before storing the MMT338 probe and before calibration. For cleaning of the probe you need instrument air and heptane liquid. Dry with instrument air to prevent oxidation of the oil on the sensor. The oxidation of the oil on the sensor can cause extended response times or drifting.

- 1. Blow the probe with instrument air (with the filter attached) to remove the remains of the oil.
- 2. Immerse the probe into heptane liquid and rinse out the oil.
- 3. Dry the probe with instrument air. In case you are going to calibrate the probe, remove the filter and dry the sensor with instrument air. Check that the sensor looks clean.

# **Opening And Closing the Adjustment Mode**

- 1. Open the transmitter cover. The buttons needed in adjustment are on the left-hand side of the motherboard.
- 2. Press the **ADJ** key to open the adjustment mode.
- 3. Press the **ADJ** key again to close the adjustment mode.

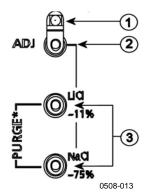

Figure 52 Adjustment and Purge Buttons

The following numbers refer to Figure 52 above:

1 = Indicator led

2 = Adjustment button

3 = Salt adjustment buttons. Note: purge is not available.

Adjustment menu is displayed only when **ADJ** button (on the motherboard inside the transmitter) is pressed.

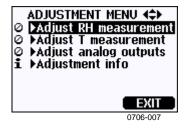

Figure 53 Adjustment Menu

**Table 24** Indicator Led Functions

| Indicator Led Function | Description                |
|------------------------|----------------------------|
| LED off                | adjustment locked          |
| LED on                 | adjustment available       |
| LED blinking evenly    | measurement not stabilized |

### **Relative Humidity Adjustment**

# **Using Push-Buttons**

A simple push-button adjustment is carried out by using two relative humidity references: 11 % RH (LiCl) and 75 % RH (NaCl).

#### LiCI reference

- 1. Press the **ADJ** button (see Figure 52 on page 118) on the motherboard to open the adjustment mode. The indicator led starts flashing.
- 2. Remove the filter from the probe and insert the probe into a measurement hole of the 11 % RH (LiCl) in the humidity calibrator HMK15. Use the adapter fitting for the MMT332, MMT337 and MMT338 probes.
- 3. Wait at least 30 minutes for the sensor to stabilize (the indicator led is lit continuously). Adjustment cannot be done if the conditions are not stabilized (indicator led is flashing).
- 4. When the indicator led is lit continuously press the button LiCI-11% to adjust the 11 % RH condition. After adjustment transmitter returns to normal operation mode (indicator led is unlit).

#### NaCl reference

5. When adjusting in the second reference 75 % RH, press the **ADJ** button to open the adjustment mode. The indicator led starts flashing.

VAISALA 119

USER'S GUIDE

- 6. Insert the probe into a measurement hole of the 75 % RH (NaCl) reference chamber of the humidity calibrator HMK15. Use the adapter fitting for the MMT332, MMT337 and MMT338 probes.
- 7. Wait at least 30 minutes for the sensor to stabilize (the indicator led is lit continuously). Adjustment cannot be done if the conditions are not stabilized (indicator led is flashing).
- 8. Press the button **NaCl 75** % to adjust the 75 % RH condition. After adjustment transmitter returns to normal operation mode (indicator led is unlit).

### **Using Display/Keypad**

Note that the difference between the two humidity references must be at least 50% RH.

- 1. Press the **ADJ** button (opens the **ADJUSTMENT MENU**).
- 2. Select **Adjust RH measurement**, press ▶ button.
- 3. Select 1-point/ 2-point adjustment, press. Press START.
- 4. Select the reference as guided by the display, press **SELECT**.

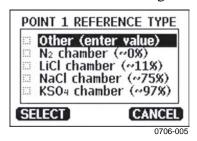

Figure 54 Selecting Point 1 Reference Type

- 5. Remove the filter from the probe and insert the probe into a measurement hole of the dry end reference chamber (for example, LiCl: 11 % RH in the humidity calibrator HMK15.) Use the adapter fitting for the MMT332, MMT337 and MMT338 probes
- 6. Wait at least 30 minutes for the sensor to stabilize. Follow the stabilization from the **GRAPH** display.
- 7. Press **READY** when stabilized. If you have chosen the **Other** reference value, enter now the reference value by using the arrow keys.

120 M210733EN-C

- When carrying out the 2-point adjustment proceed to the next adjustment point and carry out the procedure as described in the previous items.
- 8. Answer **YES** to confirm the adjustment. Press **OK** to return to the adjustment menu.
- 9. Press **EXIT** to close the adjustment mode and return to the basic display. Before closing the adjustment mode, feed the adjustment information into the device, see section Feeding Adjustment Information on page 126.

### **Using Serial Line**

Note that the difference between the two humidity references must be at least 50% RH.

- 1. Connect the MMT330 to a PC. See section Serial Line Communication on page 66. Open a terminal program.
- 2. Press the **ADJ** button.
- 3. Remove the filter from the probe and insert the probe into a measurement hole of the dry end reference chamber (for example, LiCl: 11 % RH in the humidity calibrator HMK15). Use the adapter fitting for the MMT332, MMT337 and MMT338 probes.
- 4. Enter the **CRH** command and press **ENTER**.

#### CRH

>crh

- 5. Wait at least 30 minutes for the sensor to stabilize.
- 6. Type **C** and press **ENTER** a few times to check if the reading is stabilized.
- 7. When the reading is stabilized, give the reference humidity after the question mark and press **ENTER**.

RH: 11.25 Ref1? c
RH: 11.25 Ref1? c
RH: 11.25 Ref1? c
RH: 11.24 Ref1? c
RH: 11.24 Ref1? 11.3
Press any key when ready ...

8. Now the device is waiting for the high end reference. Insert the probe into a measurement hole of the high end reference

VAISALA 121

- chamber (for example,. NaCl: 75 % RH chamber in the humidity calibrator HMK15). Use the adapter fitting for the MMT332, MMT337 and MMT338 probes. Press any key when ready.
- 9. Let the probe stabilize for about 30 minutes. You can follow the stabilization by typing C and pressing **ENTER**.
- 10. When stabilized, type the high end reference value after the question mark and press **ENTER**.

```
>crh

RH : 11.25 Refl ? c
RH : 11.24 Refl ? c
RH : 11.24 Refl ? 11.3
Press any key when ready ...

RH : 75.45 Refl ? c
RH : 75.57 Refl ? c
RH : 75.55 Refl ? c
RH : 75.59 Refl ? 75.5

OK
>
```

- 11. **OK** indicates that the adjustment has succeeded and the new calibration coefficients are calculated and stored. Enter the adjustment information (date and text) to the memory of the transmitter, see the commands **CTEXT** and **CDATE**.
- 12. Press the **ADJ** button on the motherboard to close the adjustment mode.
- 13. Take the probe out of the reference conditions and replace the filter.

# Relative Humidity Adjustment After Sensor Change

# **Using Display/Keypad**

When using the optional display/keypad, follow the instructions on Using Display/Keypad on page 120 but select **Adj. for new RH sensor** (instead of **1-point**/ **2-point adjustment**).

I22 M210733EN-C

### **Using Serial Line**

After sensor change, carry out the procedure as described in previous sections. Just replace the **CRH** command with the **FCRH** command.

#### **FCRH**

#### **Example:**

```
>FCRH
RH : 1.82 1. ref ? 0
Press any key when ready...
RH : 74.22 2. ref ? 75
OK
```

The OK indicates that the calibration has succeeded.

## **Temperature Adjustment**

# **Using Display/Keypad**

- 1. Press the **ADJ** button on the motherboard to open the **ADJUSTMENT MENU**. If using a warmed probe for measuring, probe heating will be interrupted when **ADJ** key is pressed. Wait some time for the probe to reach ambient temperature.
- 2. Select ► Adjust T measurement, press ► key.
- 3. Select 1-point/2-point adjustment, press. Press START.
- 4. Remove the filter from the probe and insert the probe into the reference temperature.
- 5. Wait at least 30 minutes for the sensor to stabilize. Follow the stabilization from the **GRAPH** display.
- 6. Press **READY** when stabilized. Give the reference temperature by using the arrow keys.

When carrying out the 2-point adjustment proceed to the next adjustment point and carry out the procedure as described in the previous item. Please, note that the difference between the two temperature references must be at least 30 °C.

7. Press **OK.** Press **YES** to confirm the adjustment.

VAISALA\_\_\_\_\_\_\_\_123

- 8. Press **OK** to return to the adjustment menu.
- 9. Press **EXIT** to close the adjustment mode and return to the basic display.

### **Using Serial Line**

- 1. Press the **ADJ** key on the motherboard to open the adjustment mode.
- 2. Remove the probe filter and insert the probe into the reference temperature.
- 3. Enter the command **CT** and press **ENTER**.

#### CT

4. Type **C** and press **ENTER** a few times to check if the reading is stabilized. Let the reading stabilize, give the reference temperature after the question mark and press **ENTER** three times.

When having another reference temperature (2-point calibration) press **ENTER** only twice and insert the probe to the second reference. When the reading is stabilized, give the second reference temperature after the question mark and press **ENTER**. Please, note that the difference between the two temperature references must be at least 30 °C.

Example (1-point adjustment):

```
>ct
T : 16.06 Ref1 ? c
T : 16.06 Ref1 ? c
T : 16.06 Ref1 ? c
T : 16.06 Ref1 ? c
T : 16.06 Ref1 ? c
T : 16.06 Ref1 ? c
T : 16.06 Ref1 ? 16.00
Press any key when ready ...
T : 16.06 Ref2 ?
OK
>
```

- 5. **OK** indicates that the calibration has succeeded. Give the calibration information (date and text) to the transmitter's memory, see the serial commands **CTEXT** and **CDATE**.
- 6. Press the **ADJ** button on the motherboard to close the adjustment mode.
- 7. Take the probe out of the reference conditions and replace the filter.

124 M210733EN-C

### **Analog Output Adjustment**

In the analog output calibration the analog output is forced to the following values:

- current output: 2 mA and 18 mA

- voltage output: 10 % and 90 % of the range

Connect MMT330 to a calibrated current/voltage meter in order to measure either current or voltage depending on the selected output type.

### **Using Display/Keypad**

- 1. Press the **ADJ** button to open the **ADJUSTMENT MENU**.
- 2. Select ► Adjust analog outputs, press ► key.
- 3. Select the output to be adjusted **Adjust analog output 1/2**, press **START**.
- 4. Measure the first analog output value with a multimeter. Give the measured value by using the arrow buttons. Press **OK**.
- 5. Measure the second analog output value with a multimeter. Give the measured value by using the arrow buttons. Press **OK.**
- 6. Press **OK** to return to the adjustment menu.
- 7. Press **EXIT** to close the adjustment mode and to return to the basic display.

# **Using Serial Line**

Enter the **ACAL** command and type the multimeter reading for each case. Continue by pressing **ENTER**.

#### **ACAL**

Example (current outputs):

```
>ACAL
Ch1 I1 (mA)? 2.046
Ch1 I2 (mA)? 18.087
Ch2 I1 (mA)? 2.036
Ch2 I2 (mA)? 18.071
>
```

VAISALA 125

### **Feeding Adjustment Information**

This information is shown on the device information fields (see section Device Information on page 82.)

# **Using Display/Keypad**

- 1. If you are not in the adjustment menu, press the **ADJ** button on the motherboard (opens the **ADJUSTMENT MENU**).
- 2. Select ► **Adjustment info**, press the arrow ► button.
- 3. Select **Date**, press **SET**. Give the date by using the arrow buttons. Press **OK**.
- 4. Select **i**, press **SET**. Enter information text including 17 characters at maximum by using the arrow buttons. Press **OK**.
- 5. Press **EXIT** to return to the basic display.

# **Using Serial Line**

#### **CTEXT**

Use the CTEXT command to enter text to the adjustment information field.

#### Example:

```
>ctext
Adjust. info : (not set) ? HMK15
>
```

#### **CDATE**

Use the CDATE command to enter date to adjustment information field. Set the adjustment date in format YYYY-MM-DD.

#### Example.

```
>cdate
Adjust. date : (not set) ? 2004-05-21
>
```

Chapter 8 \_\_\_\_\_ Technical data

#### CHAPTER 8

# **TECHNICAL DATA**

This chapter provides the technical data of the product.

# **Specifications**

### **Measured Values**

Water activity

Measurement range 0...1 a<sub>w</sub>

Accuracy (including non-linearity, hysteresis and repeatability)

0...0.9  $\pm 0.02$  0.9...1.0  $\pm 0.03$ 

Response time (90%) at +20 °C

in still oil (with stainless steel filter) 10 min.
Sensor HUMICAP®

### **Performance**

### **Temperature**

Measurement range

MMT342 -40...+180 °C (-40...+356 °F) MMT347 -40...+180 °C (-40...+356 °F) MMT348 -40...+180 °C (-40...+356 °F)

Accuracy at +20 °C (+68 °F)  $\pm$  0.2 °C

VAISALA\_\_\_\_\_\_\_127

# **Operating Environment**

Operating temperature
for probes
for transmitter body
with display
Pressure range for probes
Complies with EMC standard

same as measurement ranges -40...+60 °C (40...+140°F) 0...+60 °C (+32...+140°F) See probe specifications EN61326-1:1997+ Am1:1998 + Am2:2001 Industrial environment

# **Probe Specifications**

#### **MMT332**

Pressure range Probe diameter Installation Flange up to 250 bar / 3625 psia 12 mm / 0.5 inch

36 mm / 1.4 inch

#### **MMT337**

Pressure range Mechanical durability Probe diameter Installation 0..10 bar / 0..145 psia up to 10 bar / 145 psia 12 mm / 0.5 inch

Fitting Body R 3/8" ISO Fitting Body NPT 1/2"

#### **MMT338**

Pressure range Mechanical durability Adjustable length Installation 0..40 bar / 0..580 psia up to 40 bar /580 psia

41..149/371 mm / 1.61..5.87/14.6 inch

Fitting Body Fitting Body Ball Valve Set Sampling Cell R1/2" ISO NPT 1/2" BALLVALVE-1 DMT242SC2

Chapter 8 Technical data

# **Inputs and Outputs**

Operating voltage

with optional power supply module Power consumption @ 20 °C (U<sub>in</sub> 24VDC)

RS-232

 $U_{out} \ 2 \ x \ 0...1V \ / \ 0...5V \ / \ 0...10V$ 

I<sub>out</sub> 2 x 0...20 mA

display and backlight

Analog outputs (2 standard, 3rd optional)

current output voltage output

Accuracy of analog outputs at 20 °C

Temperature dependence of the analog outputs

External loads

current ouputs 0... 1V output

0... 5V and 0... 10V outputs

Max wire size

Digital outputs

Relay outputs (optional)

Display

Display menu languages

10...35 VDC, 24 VAC 100...240 VAC, 50/60 Hz

max 25 mA max 25 mA max 60 mA

+ 20 mA

0...20 mA, 4...20 mA 0...1 V, 0...5 V, 0...10 V  $\pm$  0.05 % full scale  $\pm$  0.005 %/ $^{\circ}$ C full scale

$$\begin{split} R_L < 500 \text{ ohm} \\ R_L > 2 \text{ kohm} \\ R_L > 10 \text{ kohm} \end{split}$$

0.5 mm<sup>2</sup> (AWG 20) stranded

wires recommended RS-232, RS-485 (optional) 0.5 A, 250 VAC, SPDT

(optional)

LCD with backlight, graphic trend display of any parameter English, French, Spanish, German, Japanese, Russian,

Swedish, Finnish

### **Mechanics**

Cable bushing

Conduit fitting

Interface cable connector (optional)

option 1

option 2

Probe cable diameter Probe cable lengths Housing material Housing classification M20x1.5 for cable diameter 8...11mm/0.31..0.43"

1/2"NPT

M12 series 8-pin (male) with plug (female) with 5 m/

16.4 ft black cable

with plug (female) with screw

terminals 5.5 mm

2 m, 5 m or 10 m

G-AlSi 10 Mg (DIN 1725)

IP 65 (NEMA 4)

VAISALA 129

# **Technical Specifications of Optional Modules**

#### **Power Supply Module**

Operating voltage 100...240 VAC 50/60 Hz
Connections screw terminals for 0.5...2.5 mm<sup>2</sup> wire (AWG 20...14)

Bushing for 8...11 mm diameter cable Operating temperature  $-40...+60 \, ^{\circ}\text{C} \, (-40...+140 \, ^{\circ}\text{F})$  Storage temperature  $-40...+70 \, ^{\circ}\text{C} \, (-40...+158 \, ^{\circ}\text{F})$ 

#### **Analog Output Module**

Outputs 0...20 mA, 4...20 mA, 0...1 V,

0...5 V, 0...10 V

Operating temperature range -40...+60 °C (-40...+140 °F)

 $\begin{array}{ccc} Power \ consumption \\ U_{out} \ 0...1 \ V \\ \end{array} \qquad \qquad max \ 30 \ mA \\$ 

 $\begin{array}{ccc} U_{out} 0...5 V/0...10 V & max \ 30 \ mA \\ I_{out} \ 0... \ 20 \ mA & max \ 60 \ mA \end{array}$ 

 $\begin{array}{ccc} \text{Max load} + \text{cable loop resistance} & 540 \text{ ohms} \\ & 0....1 \text{ V} & & \text{R}_L > 2000 \text{ ohms} \\ & 0...5 \text{ V} \text{ and } 0... 10 \text{ V} & & \text{R}_L > 10 \text{ 000 ohms} \end{array}$ 

Storage temperature range  $$-55...+80\ ^{\circ}C\ (-67...+176\ ^{\circ}F)$$ 

3-pole screw terminal

Move wire size

1.5 mm<sup>2</sup> (AWC16)

Max wire size 1.5 mm<sup>2</sup> (AWG16)

Chapter 8 Technical data

#### **Relay Module**

Operating temperature range -40...+60 °C (-40...+140 °F) Operating pressure range 500...1300 mmHg Power consumption @24 V max 30 mA Contacts SPDT (change over), for example,

Contact arrangement Form C

Imax 0.5 A 250 VAC Imax 0.5 A 30 VDC

Safety standard for the relay component IEC60950 UL1950 Storage temperature range -55...+80 °C (-67...+176 °F)

3-pole screw terminal / relay

Max wire size 2.5 mm2 (AWG14)

#### **RS-485 Module**

Operating temperature range -40...+60 °C (-40...+140 °F) Operating modes 2-wire (1-pair) half duplex 4-wire (2-pair) full duplex

115.2 kbaud Operating speed max 300VDC Bus isolation

Power consumption @ 24V max 50 mA

External loads

32 RL> 10kohm standard loads

-55...+80 °C (-67...+176 °F) Storage temperature range Max wire size 1.5 mm2 (AWG16)

### **Data Logger Module**

Operating temperature range Storage temperature range Logged parameters

Logging interval Maximum logging period Logged points Accuracy of the clock

Battery lifetime at -40 ... +30 °C (-40 ... +86 °F) at +30 ... +60 °C (+86 ... +140 °F)

-40 ... +60 °C (-40 ... +140 °F) -55 ... +80 °C (-67 ... +176 °F) up to three with trend/min/max values for each 10 s (fixed) 4 years 5 months 13.7 million points / parameter better than ±2 min/year

7 years 5 years

VAISALA \_ 131

# **Options and Accessories**

| Description                                     | Item code        |
|-------------------------------------------------|------------------|
| MODULES                                         |                  |
| Relay module                                    | RELAY-1          |
| Analog Output Module                            | AOUT-1           |
| Isolated RS485 Module                           | RS485-1          |
| Power Supply Module                             | POWER-1          |
| Galvanic Isolation Module                       | DCDC-1           |
| SENSORS                                         |                  |
| HUMICAP180L2                                    | HUMICAP180L2     |
| PT100 Sensor                                    | 10429SP          |
| FILTERS                                         |                  |
| Stainless Steel Filter                          | HM47453SP        |
| TRANSMITTER MOUNTING ACCESSORIES                |                  |
| Wall Mounting Kit                               | 214829           |
| Installation Kit for Pole or Pipeline           | 215108           |
| Rain Shield with Installation Kit               | 215109           |
| DIN Rail Clips with Installation Plate          | 215094           |
| PROBE MOUNTING ACCESSORIES                      |                  |
| MMT332                                          |                  |
| 5 pcs O-ring Set Size 14.1x1.6                  | 216026           |
| MMT337                                          | 2.0020           |
| Swagelok for 12mm Probe 3/8" ISO Thread         | SWG12ISO38       |
| Swagelok for 12mm Probe 1/2" ISO Thread         | SWG12ISO12       |
| Swagelok for 12mm Probe 1/2" NPT Thread         | SWG12NPT12       |
| MMT338                                          | 0.7.0.12.11.1.12 |
| Fitting Body ISO1/2 Solid Structrure            | DRW212076SP      |
| Fitting Body NPT1/2 Solid Structure             | NPTFITBODASP     |
| Sampling Cell with Swagelok Connectors          | DMT242SC2        |
| Ball Valve ISO1/2 with Welding Joint            | BALLVALVE-1      |
| Manual Press                                    | HM36854SP        |
| Plug Kit (ISO 1/2)                              | 218773           |
| CONNECTION CABLES                               |                  |
| Serial Interface Cable                          | 19446ZZ          |
| USB-RJ45 Serial Interface Cable                 | 219685           |
| MI70 Connection Cable with RJ45 Connector       | 211339           |
| OUTPUT CABLES FOR 8-PIN CONNECTOR               |                  |
| Connection Cable 5m 8-pin M12 Female, Black     | 212142           |
| Female Connector 8-pin M12 with Screw Terminals | 212416           |
| Male Connector 8-pin M12 with Cable and Adapter | 214806SP         |
| CABLE BUSHINGS                                  |                  |
| Cable Gland M20x1.5 for 811mm Cable             | 214728SP         |
| Cable Gland M20x1.5 for 1114mm Cable            | 214729           |
| Conduit Fitting M20x1.5 for NPT1/2 Conduit      | 214780SP         |
| Dummy Plug M20x1.5                              | 214672SP         |
| WINDOWS SOFTWARE                                |                  |
| Software Interface Kit (MI70 Link + PC cable)   | 215005           |
| OTHER                                           | 210000           |
| HMK15 Calibration Adapter for 12 mm Probes with | 211302SP         |
| >7 mm Sensor Pins                               | Z 1 10020F       |
| Z I IIIII OOIIOOI I IIIO                        | 1                |

Chapter 8 \_\_\_\_\_ Technical data

# **Dimensions (in mm)**

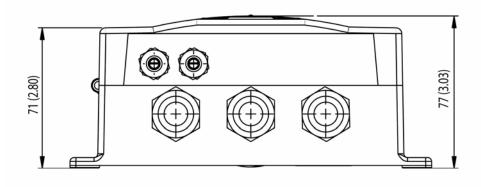

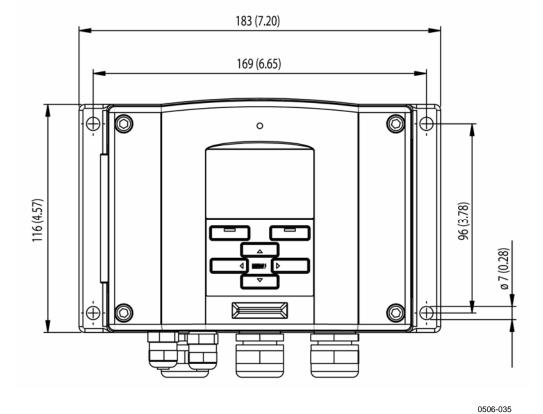

Figure 55 Transmitter Body Dimensions

VAISALA\_\_\_\_\_\_133

USER'S GUIDE \_\_\_\_\_

### **MMT332**

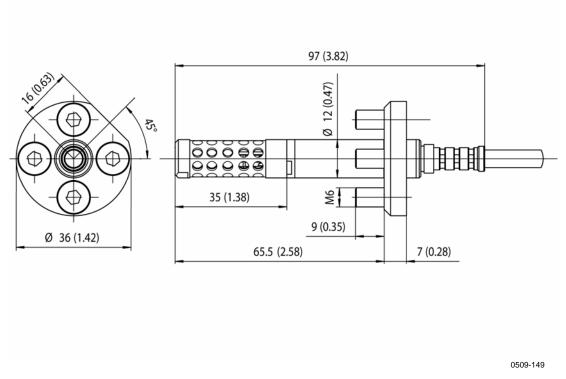

Figure 56 MMT332 Probe Dimensions

### **MMT337**

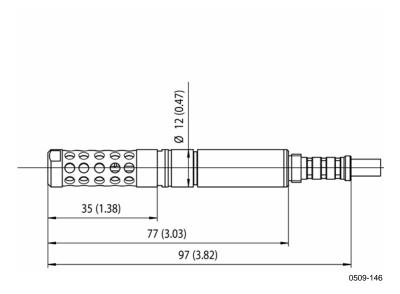

Figure 57 MMT337 Probe Dimensions

Chapter 8 \_\_\_\_\_ Technical data

# **MMT337 with Swagelok Connector**

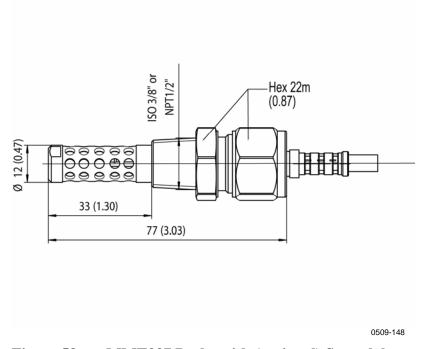

Figure 58 MMT337 Probe with (optional) Swagelok Connector, Dimensions

### **MMT338**

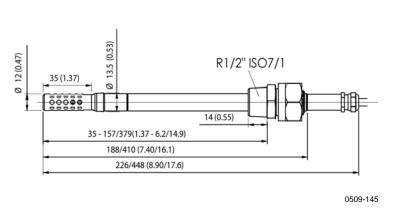

Figure 59 MMT338 Probe with RST-filter (Oil Filter), Dimensions

VAISALA\_\_\_\_\_\_\_135

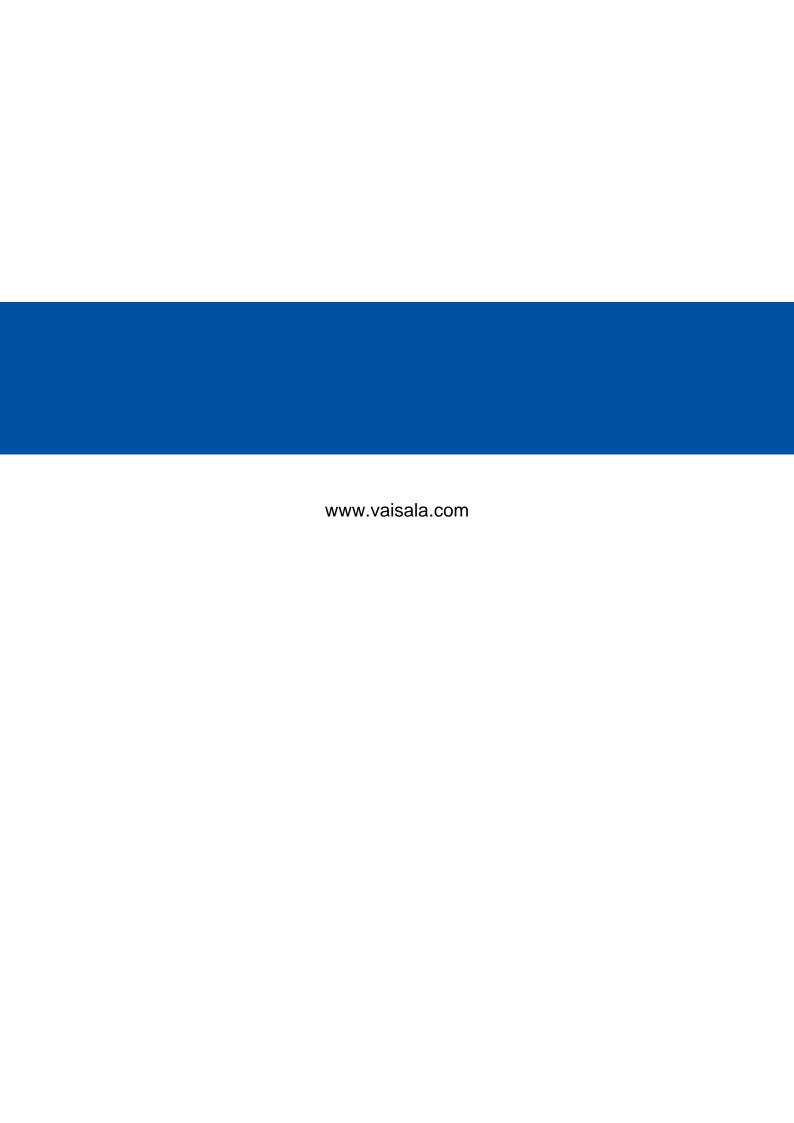